# **EDI Support Services**

# *PCACE Claim101*

The PC-ACE Claim 101 document will walk through the initial set up and claim creation in the PC-ACE claims management system.

### PC-ACE Toolbar

The PC-ACE toolbar displays the main functions for the claims management system.

### ABILITY | PC-ACE® Claims Processi...  $\times$ 门 View Security Help 5

- 1. **Institutional Claims Processing** is utilized for entering institutional claims
- 2. **Professional Claims Processing** is utilized for entering professional claims
- 3. **Reference File Maintenance** stores all provider, patient, submitter and trading partner information
- 4. **Data Communications Functions** is not used or supported by EDI Support Services
- 5. **Claim Activity Scheduling** is not typically used and will not be covered
- 6. **ANSI-835 functions** is used to import and translate the 835 remittance advice
- 7. **System Utilities** is used to perform a Back-up, Pack and Reindex or to restore of a previous version of PC-ACE
- 8. **Send E-Mail** can be used to e-mail EDI Support Service, but is not recommended

#### **In this document:**

- PC-ACE Toolbar
- Setting up Reference File Maintenance
	- ◆ Codes/Misc Tab
	- Provider (Prof) Tab
	- Provider (Inst) Tab
	- **[Payer Tab](#page-19-0)**
	- **[Patient](#page-19-0) [Tab](#page-36-0)**
- · [Claims Menus](#page-36-0)
- **[Entering Claims](#page-36-0)** 
	- ◆ [Getting Started](#page-36-0) **[Tips](#page-36-0)**
	- **Institutional Claim**
	- [Professional Claim](#page-36-1)
- **Creating A File** 
	- ◆ [List Claims](#page-36-1) Menu
	- $\leftarrow$  Prepare Claims **Menu**
- · [Transmitting](#page-36-2) Claims
	- $\bullet$  Locating the File
	- $\triangleleft$  Sending the File
- **Resources**

### Setting up Reference File Maintenance

The first step in setting up PC-ACE is completing tabs in the Reference File Maintenance. This is the electronic filing cabinet of the software. Although only the Provider section and one section of Codes/Misc are **required**, it is strongly encouraged to update

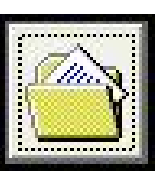

several reference files **prior to** creating claims for faster claim billing and cleaner claims.

**Note:** When completing the Reference File tabs, it is important to complete them in the below order, right to left. This ensure that the information populates correctly and will save you time by not having to duplicate the information on additional tabs.

#### **Five Reference Files**

- · Codes/Misc
- Provider (Prof)
- Provider (Inst)
- · Payer

**Note:** The payer tab will already be set up for all lines of business EDI currently handles. No action will be needed.

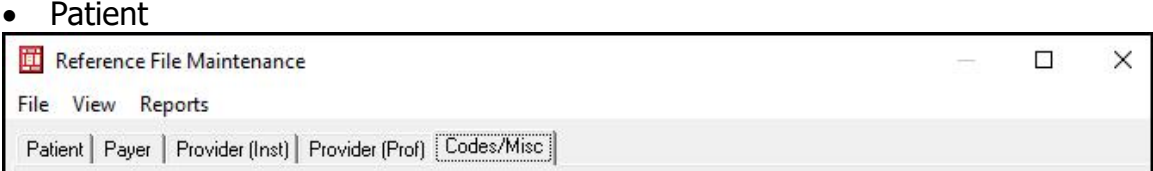

### Codes/ Misc Tab

The Codes/Miscellaneous tab provides access to the core PC-ACE codes and miscellaneous reference files. Most of these files are pre-loaded and ready for use when PC-ACE is installed. Others are optional and require setup before use.

In this tab there are 3 columns. Of those columns, the Shared column is the most used. Only the Submitter option under the Shared column is **required** to be completed.

The options used in the Shared column include:

- · The **SUBMITTER** file maintains the submitter identification and related information. The Submitter reference file information is **required** during preparation of electronic files and is the only one coved in this document.
- · The **HCPCS** file maintains HCPCS procedure codes and descriptions.
- · The **MODIFIERS** file maintains HCPCS procedure code modifiers, descriptions, and assignments.

· The **ICD**10 file maintains ICD-10 diagnosis codes, procedure codes, and descriptions.

**Note:** The HCPCS, Modifiers and ICD10 codes are automatically updated with the quarterly update process.

- · The **PHYSICIAN** file maintains a Physician list. This list of physicians and their associated NPIs, addresses, and miscellaneous information is used to expedite the claim entry process for the rendering, ordering and attending physicians on institutional claims.
- · The **FACILITY** file maintains the facility information. The list of facilities and addresses are available to expedite the claim entry process.

### **Submitter Button**

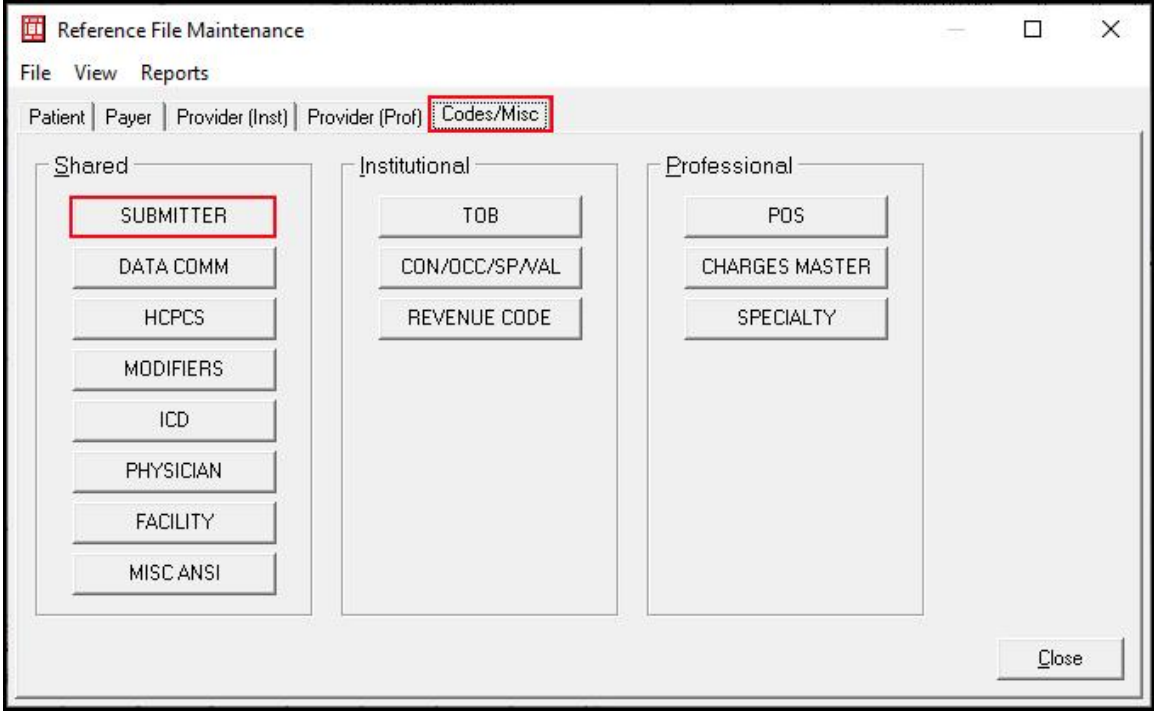

**Note:** There can only be one submitter record in PC-ACE. A default will be listed and must be updated with your specific information prior to claims being entered and prepared for submission.

Select these options from the Submitter Setup:

- 1. Select the claim type that will be sent
- 2. Click on the example entered
- 3. Click **View/Update**

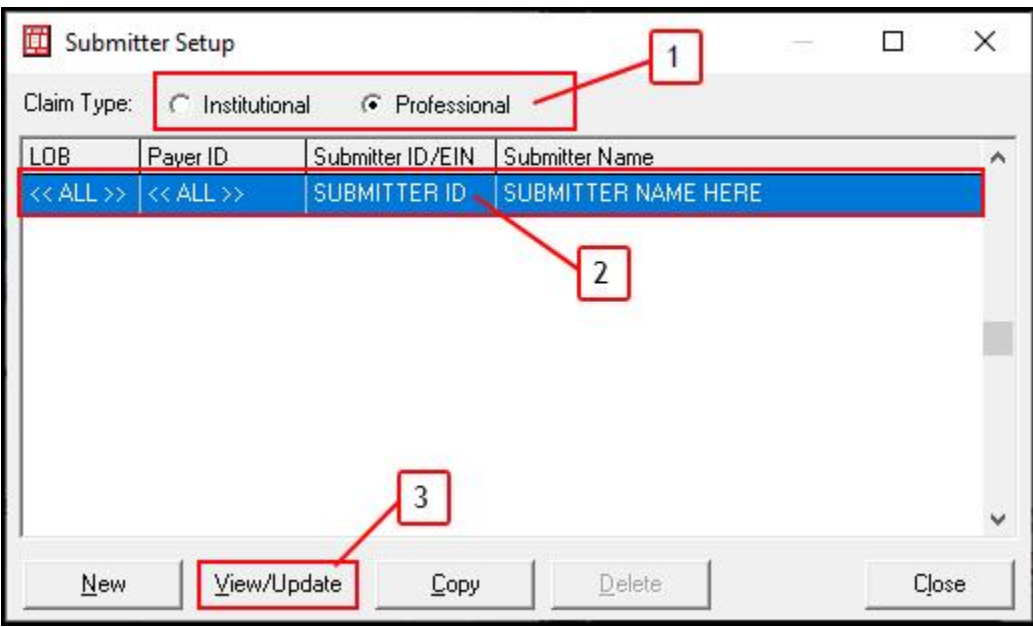

Complete these areas on the general tab:

- 1. Submitter ID assigned in Connect
- 2. Full address
- 3. Phone number
- 4. Contact name and E-mail Address
- 5. Click **Save**

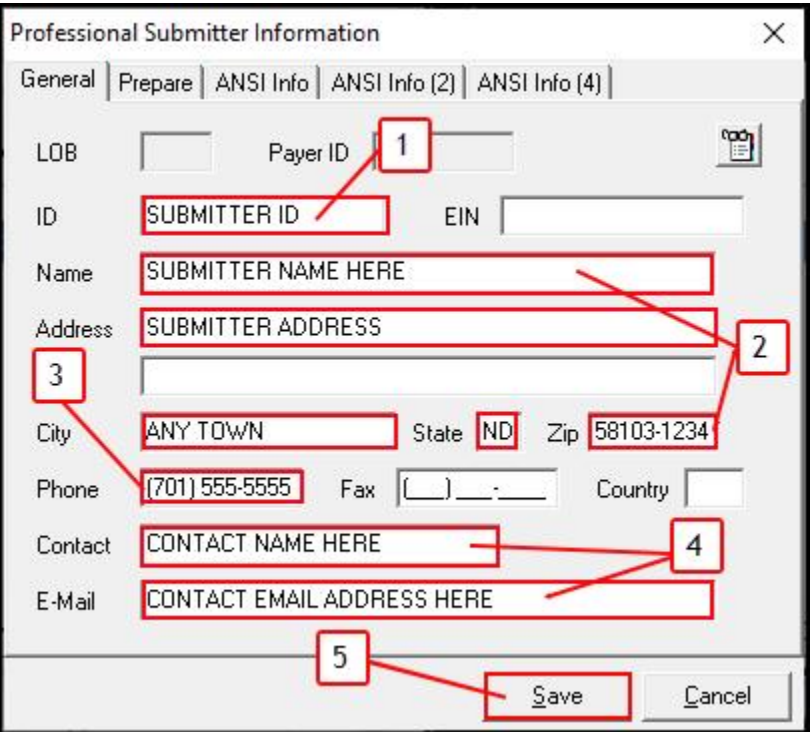

#### Provider (Prof) Tab

The setup of the Provider (Prof) tab provides access to maintain the providers that will be populated on Professional claims and is required to process Professional claims.

**Note:** All providers referenced on Professional claims must be represented in this reference file.

Under the Provider (Prof) tab **View/Update** can be selected to update a current provider. To build a new provider, select **New** and follow the process outlined below.

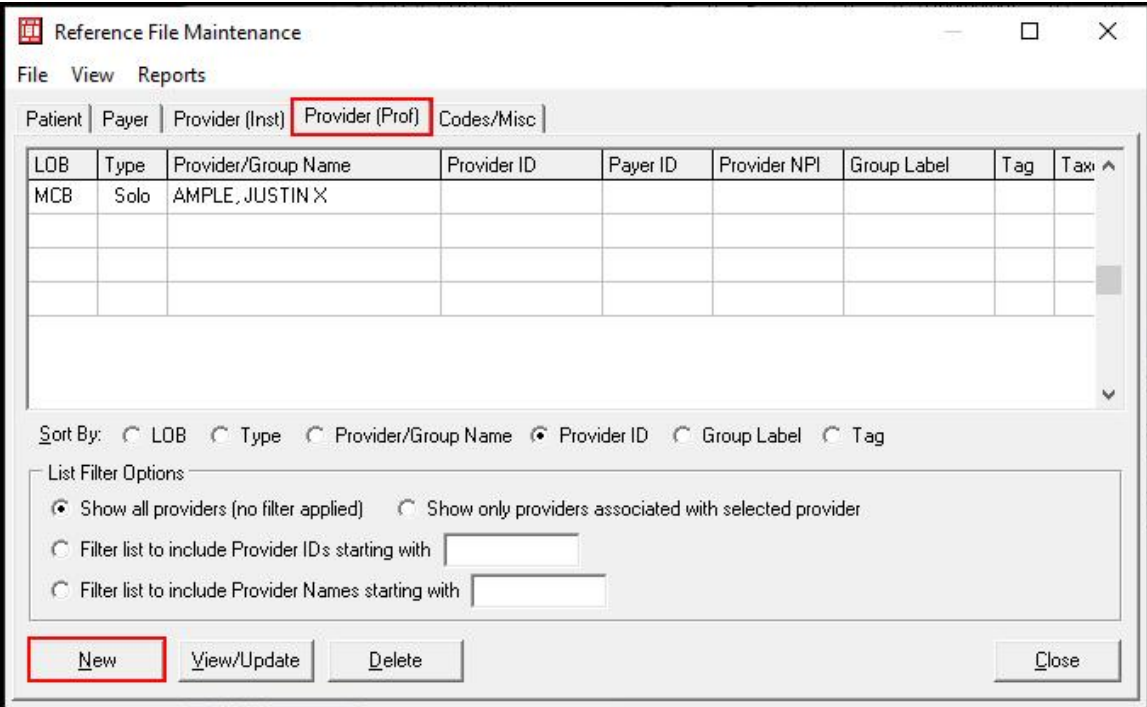

A prompt will ask if the name/address information should be inherited from the provider currently selected in the tab or be completely new/blank. Select the desired option and click **OK**.

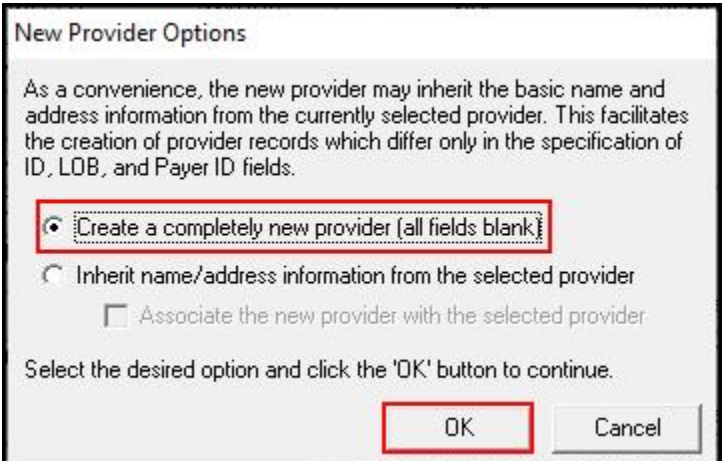

There are 3 Professional Provider options to select from. Make sure the correct one is selected for the practice.

- · Group Practice
- · Individual in Group
- · Solo Practice

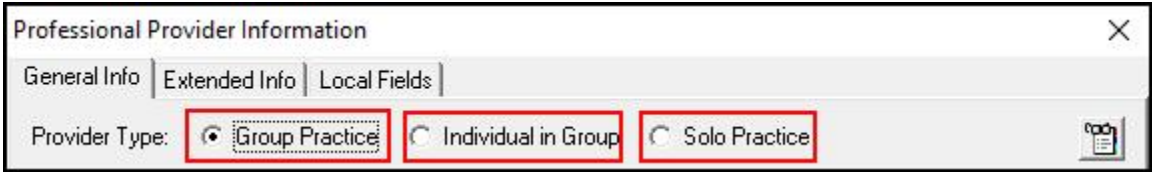

#### **Group Practice**

The Group Practice option would be used if there are multiple rendering/individual providers that bill under a specific group NPI.

**Note:** Creating a Group Practice will require creation of an Individual in Group to link the rendering/individual providers to the group or billing NPI.

The fields that are required when setting up a Group Practice are listed below. General Info Tab

- 1. Group Name field populate with the Facility name for the group NPI
- 2. Address City/State/Zip, Phone and Contact fields enter the corresponding information for your group NPI

**Note:** The Zip field must contain a 9-digit zip code.

- 3. Group ID/No field populate with the 10-digit Group Billing NPI
- 4. LOB field right click to select line of business

- 5. Payer ID field right click to select the appropriate payer for the line of business
- 6. Group Label field freeform to link the group to its rendering/individual providers

**Note:** Group Label field must be the same for all providers that are using this billing NPI.

7. NPI field - populate with the 10-digit group NPI number

**Note:** For Atypical Providers, enter the word "EXEMPT" (this must be spelled correctly).

- 8. Tax ID/Type field tax ID number for the group NPI and right click to select the Type of NPI in the box to the right of the NPI
- 9. Accept Assignment field right click to accept assignment or not with the payer
- 10.Participating field right click to indicate participating or not participating with the payer
- 11.Signature Indicator field/Date field right click and indicate if the provider's signature is on file with the payer and add the date the signature was filed.

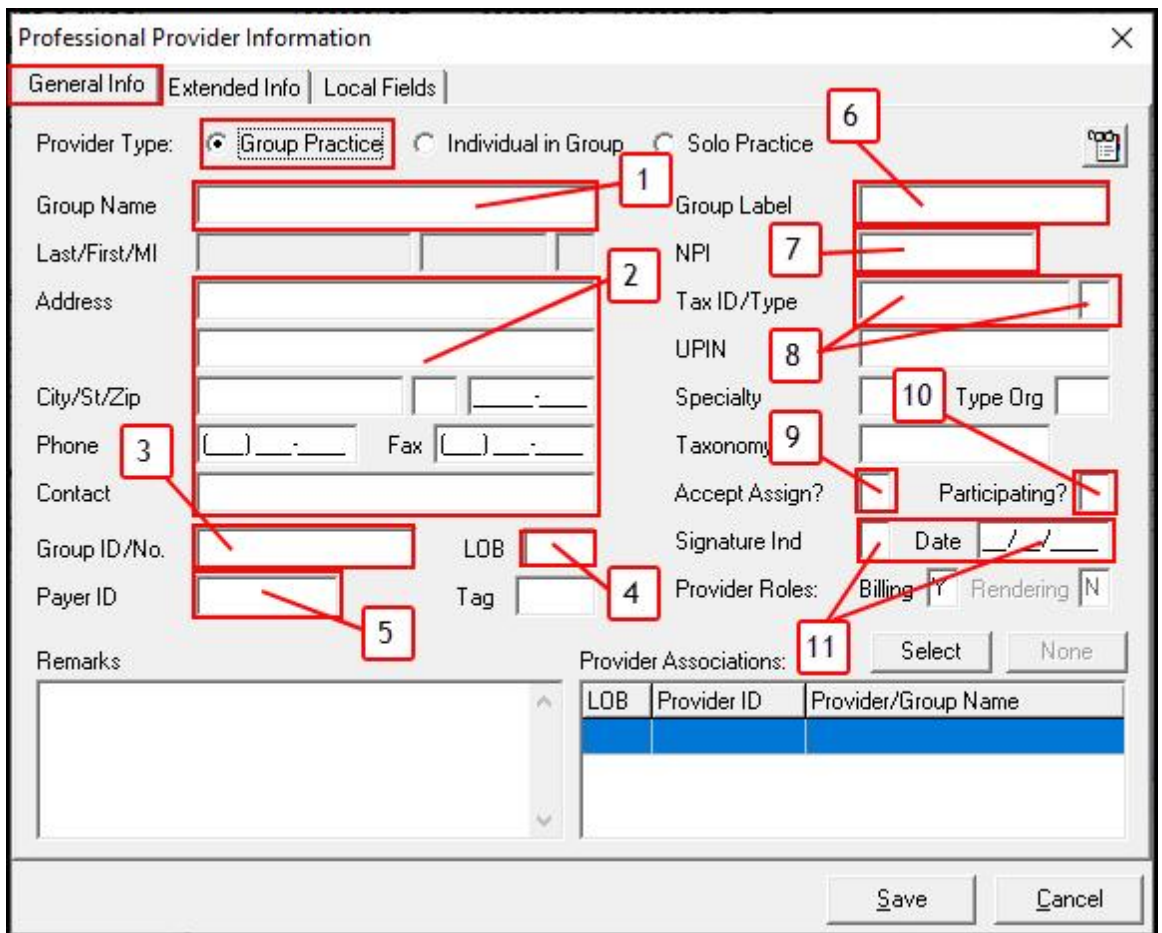

#### Extended Info Tab

1. Group ID/No Type - right click and select XX - National Provider ID (NPI)

**Note:** An Atypical NPI will need to right click and select G2 - Provider Commercial Number.

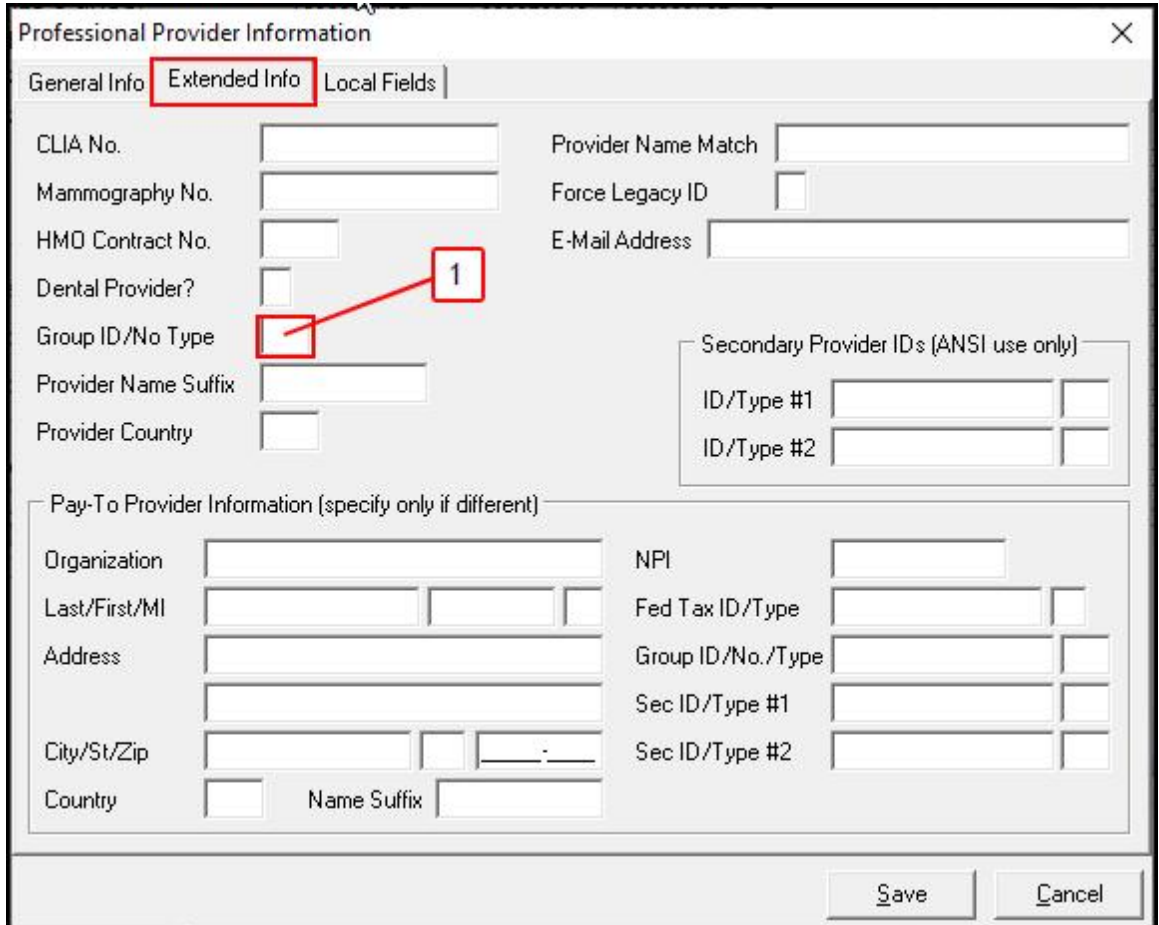

#### Local Fields Tab

The only field on this tab is the Trading Partner ID. When a Billing Group ID is entered in the Codes and Miscellaneous General tab this field is required. If there is not a Billing Group ID it can be left blank.

**Note:** This field is not used for group NPIs that are in Jurisdiction JE which includes California, Hawaii, Nevada, American Samoa, Guam, Northern Mariana Islands.

1. Trading Partner ID - populate with the Submitter ID assigned in the EDISS Connect account

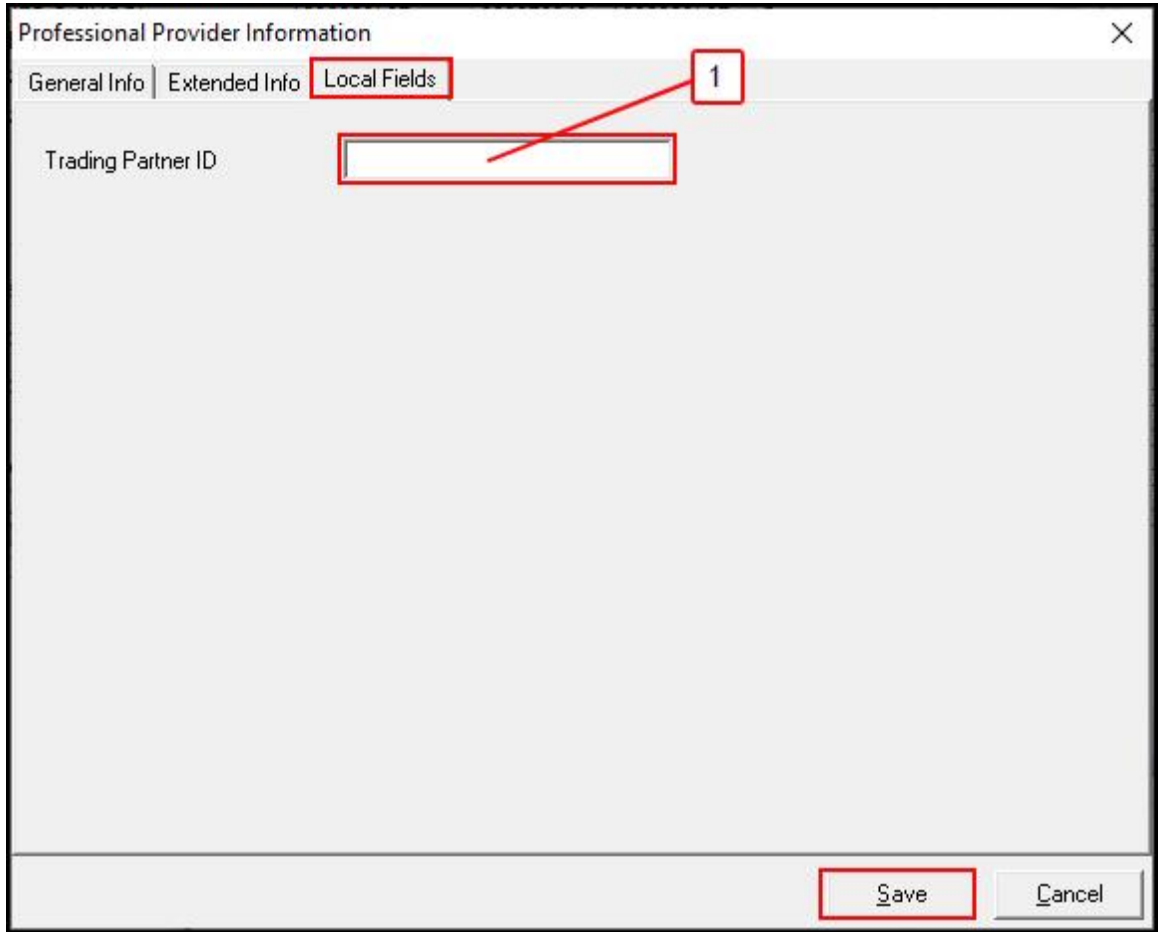

#### **Individual in Group**

The Individual in Group option would be used to link rendering/individual providers to the specific group or billing NPI that they bill under. The fields that are required when setting up an Individual in Group are listed below.

General Info Tab

- 1. Last/First/Middle initial field populate with the individual providers name
- 2. Address City/State/Zip, Phone and Contact fields enter the corresponding information for the provider
- 3. Provider ID/No field populate with the rendering/individual provider's 10 digit NPI
- 4. LOB field right click to select line of business
- 5. Payer ID field right click to select the appropriate payer for the line of business

**Note:** This will need to match the Payer ID/Number field selected for the Group Practice.

- 6. Group Label field right click to select the group this rendering/individual provider will be linked to.
- 7. NPI field populate with the 10-digit rendering/individual provider NPI number

**Note:** For Atypical Providers, enter the word "EXEMPT" (this must be spelled correctly).

8. Specialty Field - right click and select the appropriate specialty for this rendering/individual provider

**Note:** This will need to match the Specialty field selected for the Group Practice.

- 9. Accept Assignment field right click to indicate if you accept assignment or not with the payer
- 10.Participating field right click to indicate participating or not participating with the payer
- 11.Signature Ind field/Date field right click and indicate if the provider's signature is on file with the payer and add the date the signature was filed.

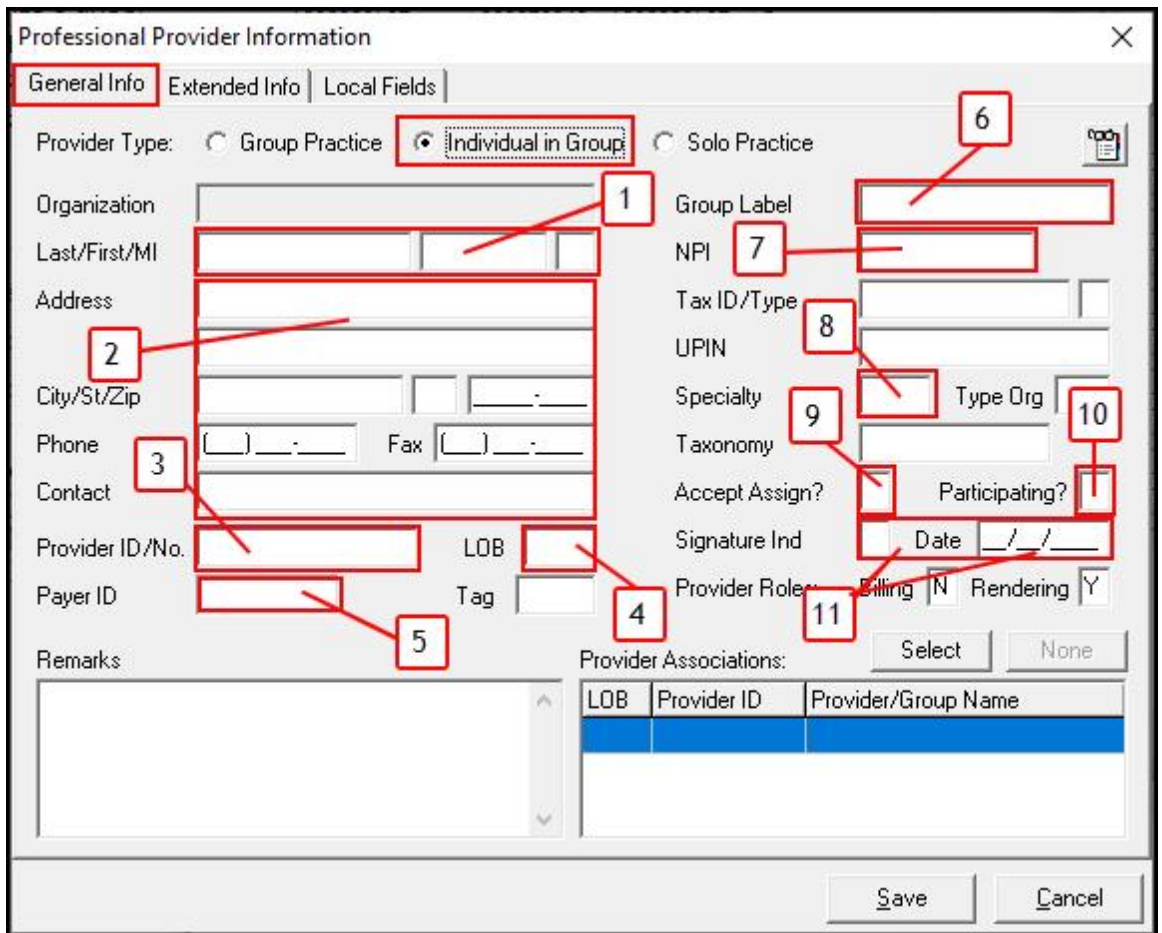

#### Extended Info Tab

1. Provider ID/No Type - right click and select XX - National Provider ID (NPI)

**Note:** An Atypical NPI will need to right click and select G2 - Provider Commercial Number.

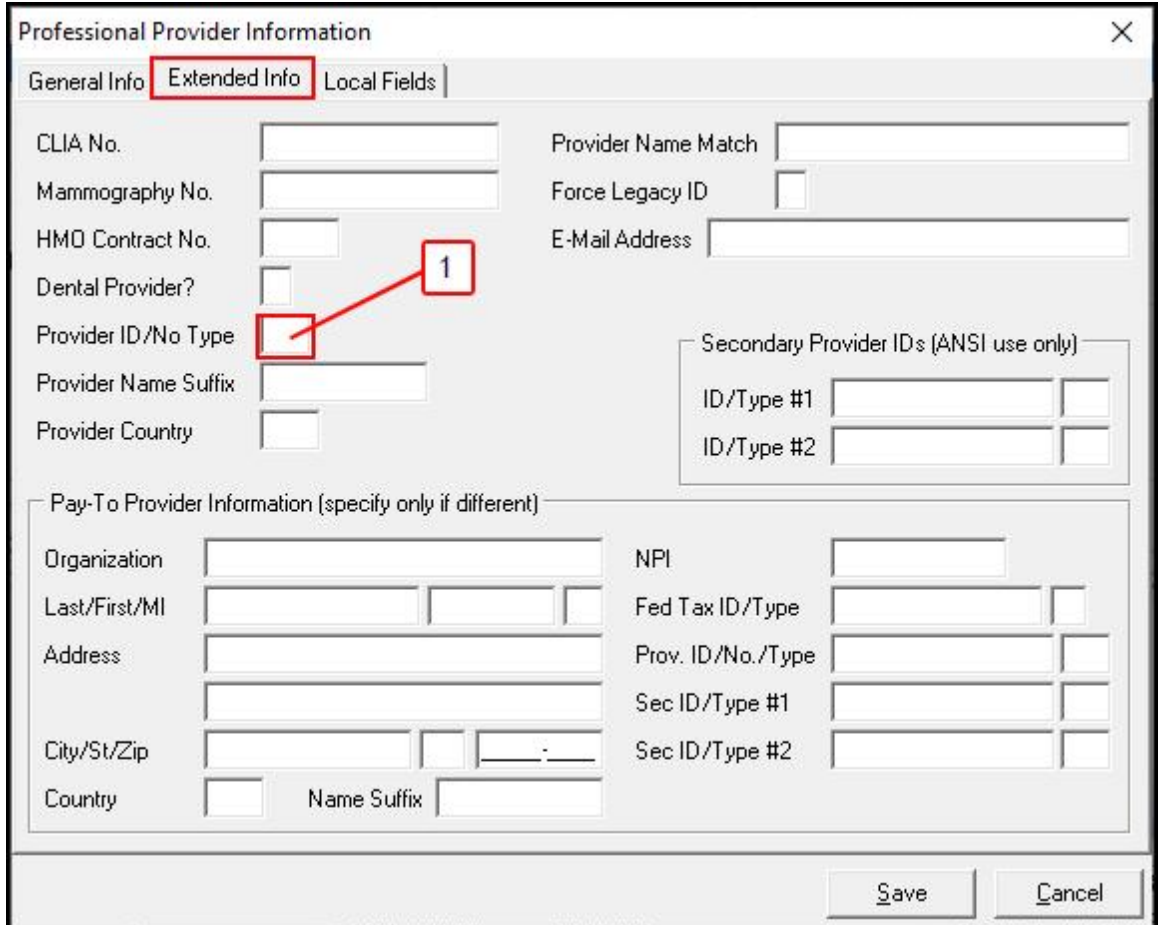

#### Local Fields Tab

The Local Fields tab is not used when setting up a rendering/individual provider who links to a specific group/billing NPI.

#### **Solo Practice**

A Solo Practice provider is not associated with any provider group.

The fields that are required when setting up a Solo Practice provider are listed below.

- 1. The Last/First/Middle initial field will be populated with the individual providers name.
- 2. In the Address, City/State/Zip, Phone and Contact fields, enter the corresponding information for your solo/individual provider.

**Note:** The Zip field must contain a 9-digit zip code.

3. The Provider ID/No. field will be populated with the solo/individual provider NPI.

- 4. In the LOB field right click and select your line of business.
- 5. In the Payer ID/Number field, right click and select the appropriate payer for your line of business.
- 6. The NPI field must be populated with the 10-digit solo/individual NPI number.

**Note:** For Atypical Providers, enter the word "EXEMPT" (this must be spelled correctly).

- 7. In the Tax ID/Type field, enter the tax ID number for the solo/individual NPI and in the box next to the Tax ID/Type field, right click and select what type of number it is.
- 8. In the Specialty Field, right click and select the appropriate specialty for this solo/individual NPI.
- 9. In the Accept Assignment box, right click and indicate if assignment is accepted or not with the payer
- 10.In the Participating box, right click and indicate participating or nonparticipating provider with the payer
- 11.In the Signature Indicator box, right click and indicate if the provider's signature is on file with the payer and add the date the signature was filed.

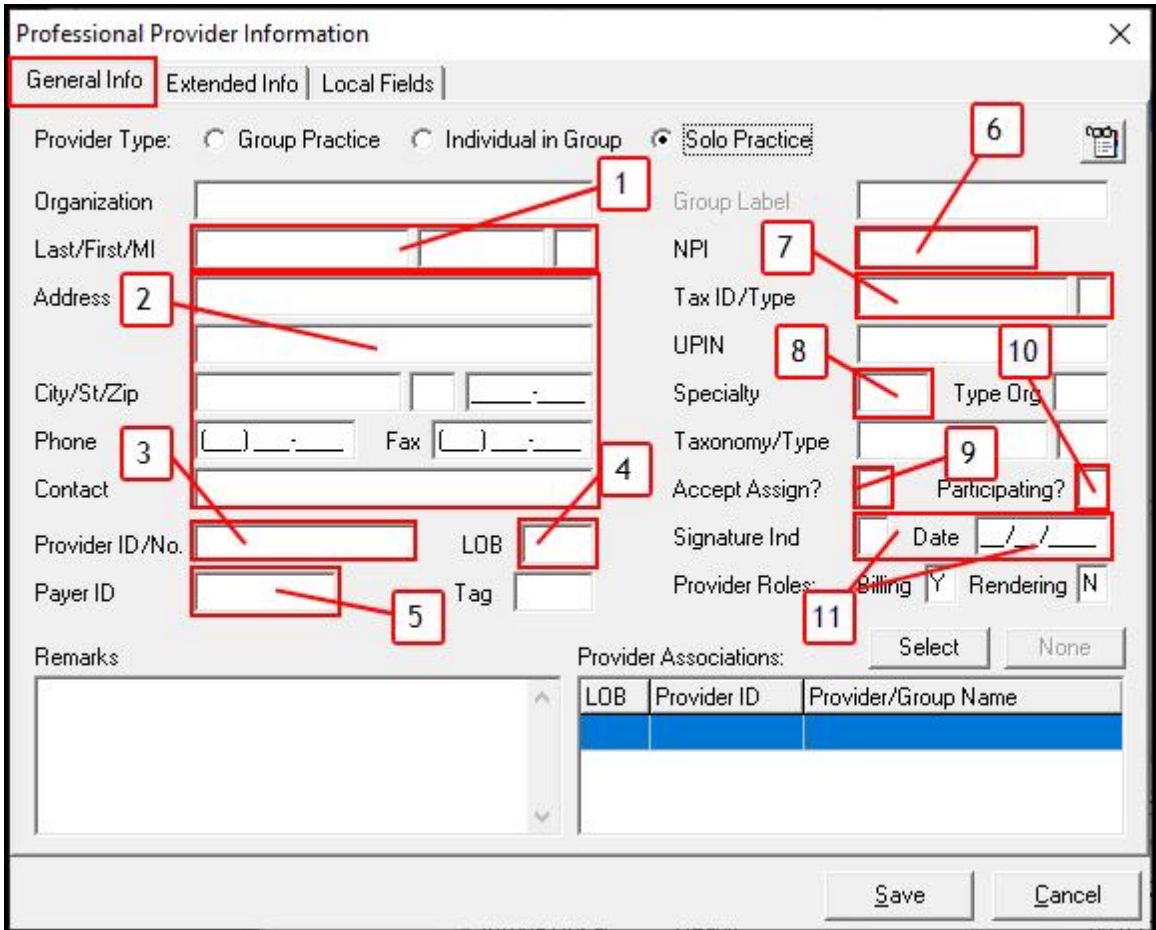

#### Extended Info Tab

1. Provider ID/No Type - right click and select XX - National Provider ID (NPI)

**Note:** An Atypical NPI will need to right click and select G2 - Provider Commercial Number.

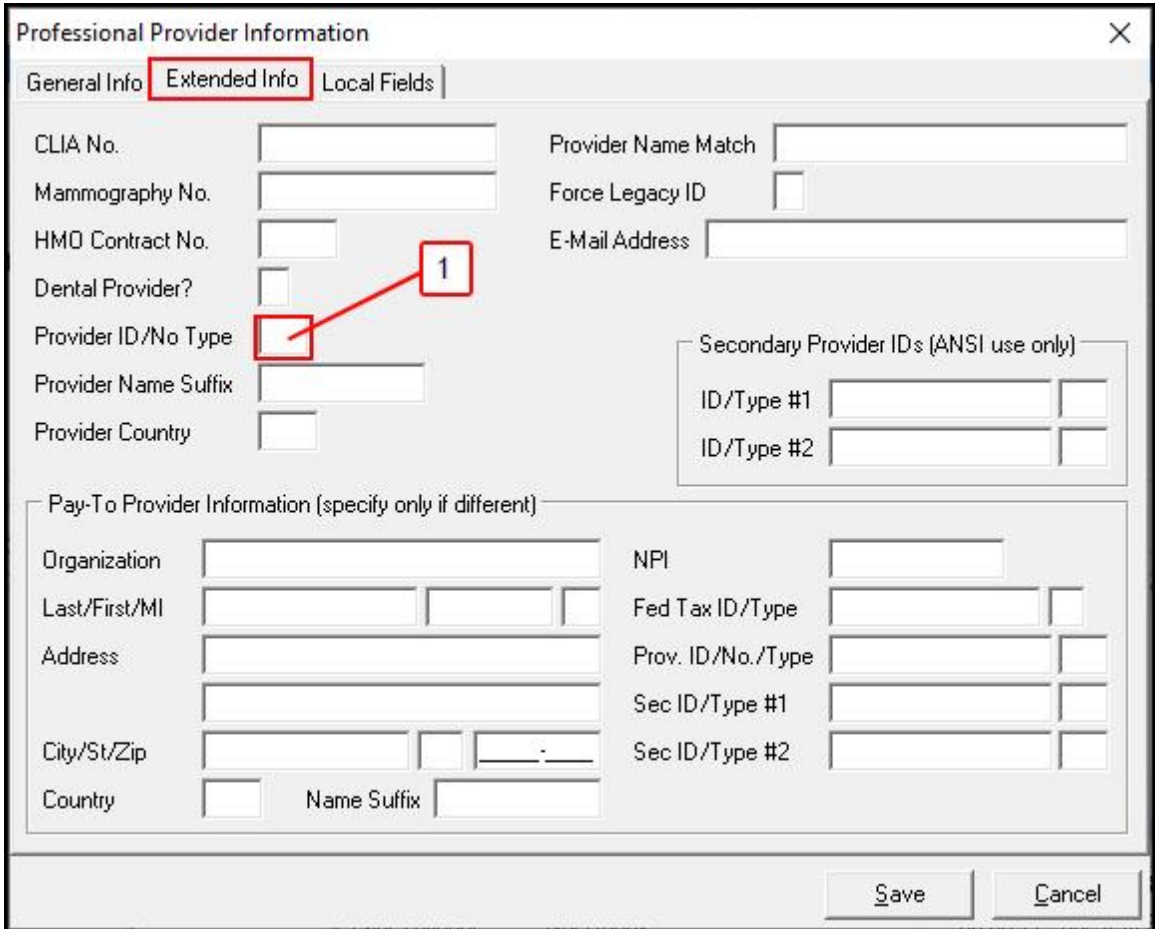

#### Local Fields Tab

The only field on this tab is the Trading Partner ID. When a Billing Group ID is entered in the Codes and Miscellaneous General tab this field is required. The provider's Submitter ID assigned in their EDISS Connect account is entered. If there is not a Billing Group ID it can be left blank.

**Note:** This field is not used for group NPIs that are in Jurisdiction JE which includes California, Hawaii, Nevada, American Samoa, Guam, Northern Mariana Islands.

1. Trading Partner ID - populate with the Submitter ID assigned in the EDISS Connect account

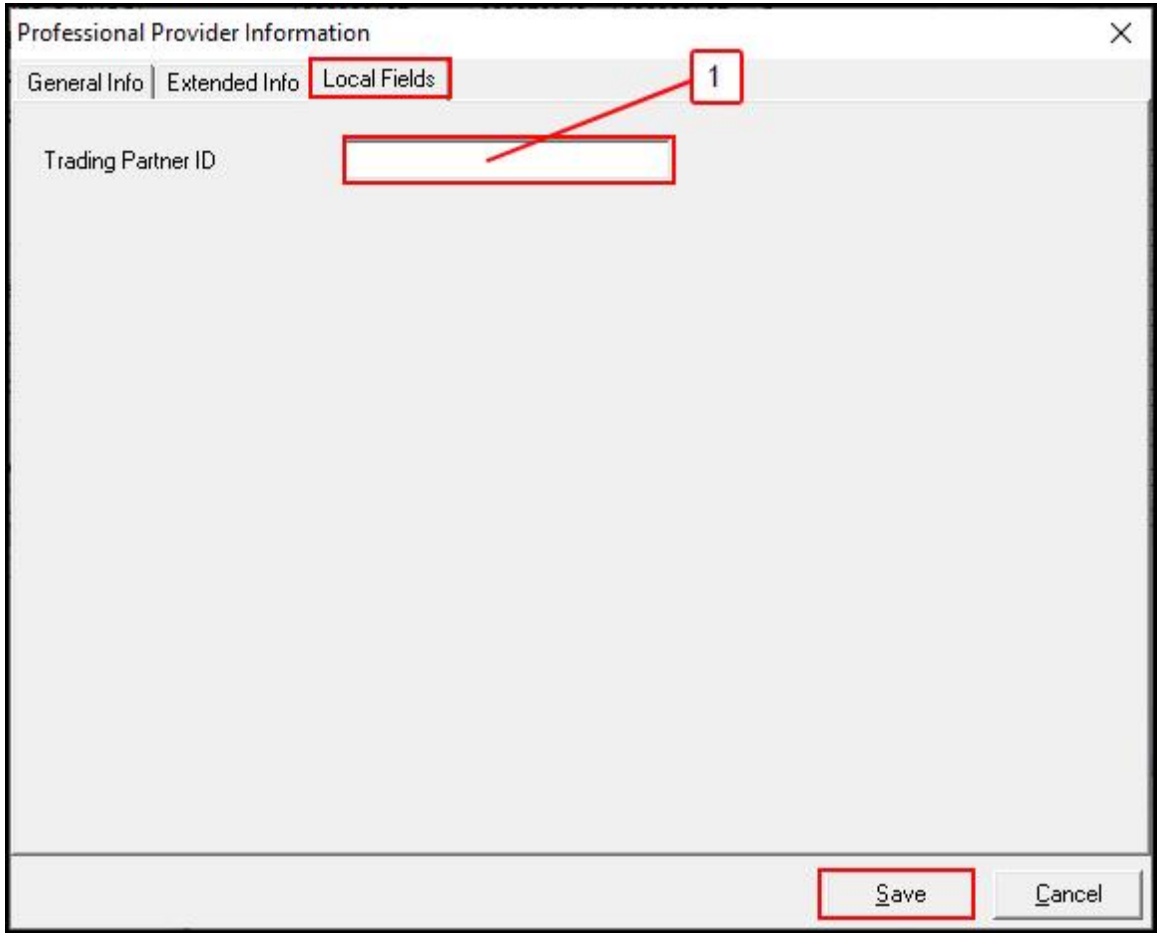

#### Provider (Inst) Tab

The Institutional Provider Information Reference File tab provides access to maintain the Institutional Providers that will be populated on Institutional claims. Setup of this reference file is required to process Institutional claims. All Institutional Providers referenced on Institutional claims must be represented in this reference file.

#### General Info Tab

The fields that are required for billing as an Intuitional Provider under the General Info tab are:

- 1. In the Name field, enter the Institutional Providers name.
- 2. In the Address, City/State/Zip, Phone and Contact fields, enter the corresponding information for your Institutional Provider. The Zip field must contain a 9-digit zip code.
- 3. The Provider ID Number field will be populated with the 10-digit Institutional Provider NPI.
- 4. In the LOB field right click and select your line of business.

- 5. For the Payer ID field, you can right click to select the payer.
- 6. The NPI field must be populated with the 10-digit Institutional Provider NPI number.

**Note:** For an Atypical Institutional Provider NPI, enter the word "EXEMPT" (this must be spelled correctly).

7. In the Tax ID/Type field, enter the tax ID number for the Institutional Provider NPI and in the box next to the Tax ID/Type field, right click and select what type of number it is.

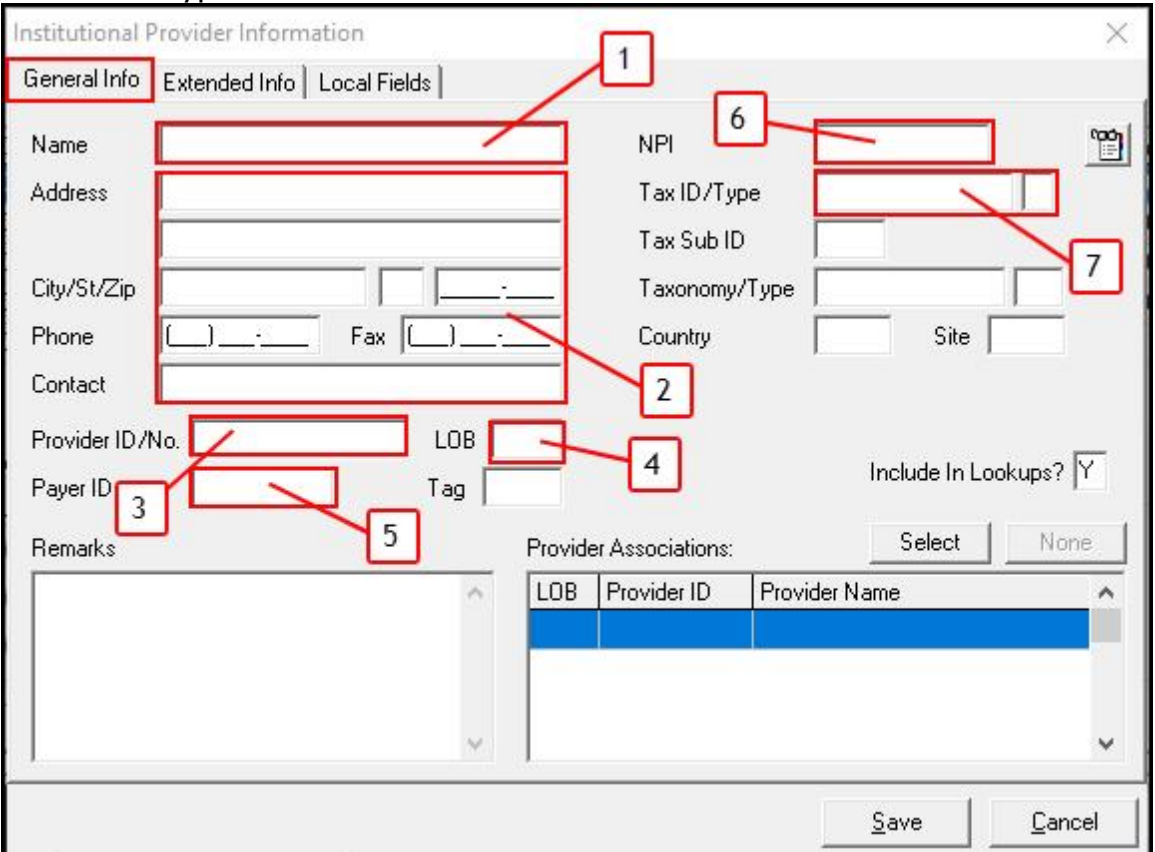

#### Extended Info Tab

On the Extended Information tab there are 2 fields that an Institutional Provider must be complete.

1. Provider ID/No Type - right click and select XX - National Provider ID (NPI)

**Note:** For an Atypical NPI, right click and select G2 - Provider Commercial Number.

2. In the Provider Accepts Assignment box, right click and indicate if you accept assignment or not with the payer

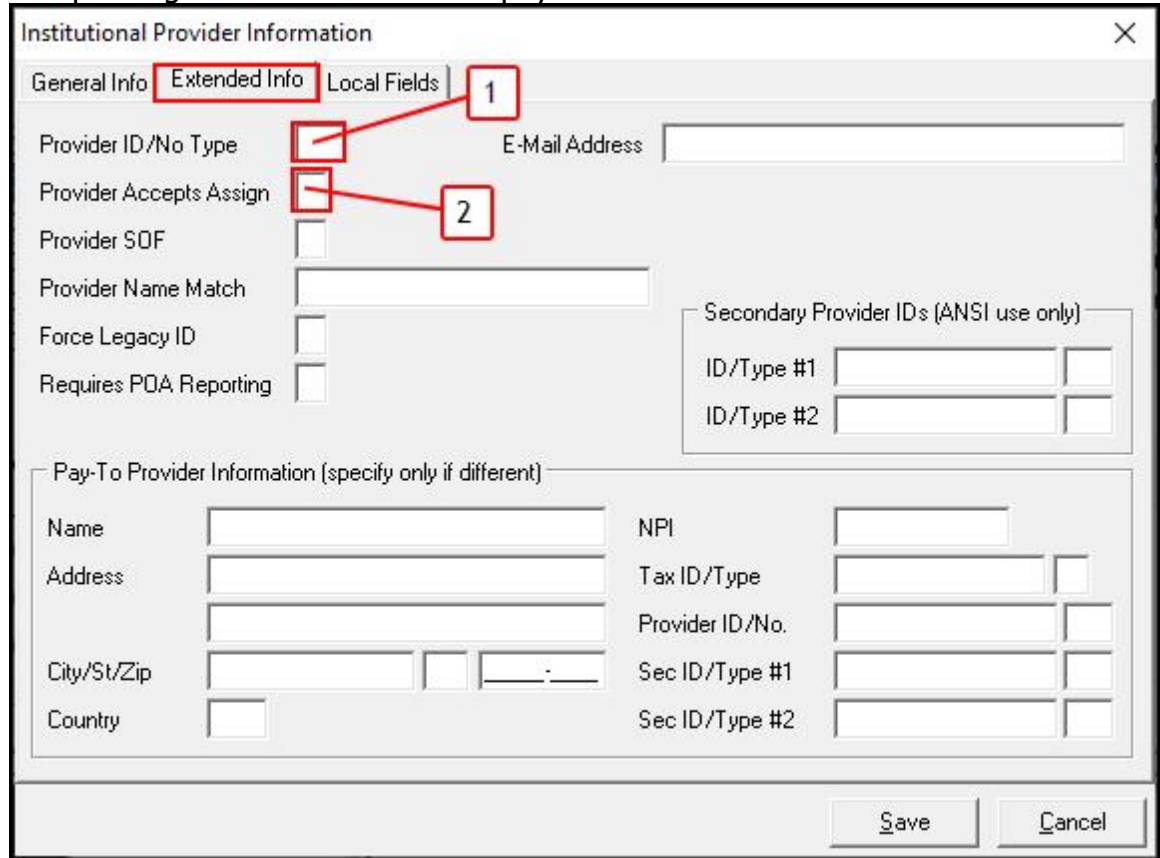

#### Local Fields Tab

The only field on this tab is the Trading Partner ID. When a Billing Group ID is entered in the Codes and Miscellaneous General tab this field is required. The provider's Submitter ID assigned in their EDISS Connect account is entered. If there is not a Billing Group ID it can be left blank.

**Note:** This field is not used for group NPIs that are in Jurisdiction JE which includes California, Hawaii, Nevada, American Samoa, Guam, Northern Mariana Islands.

1. Trading Partner ID - populate with the Submitter ID assigned in the EDISS Connect account

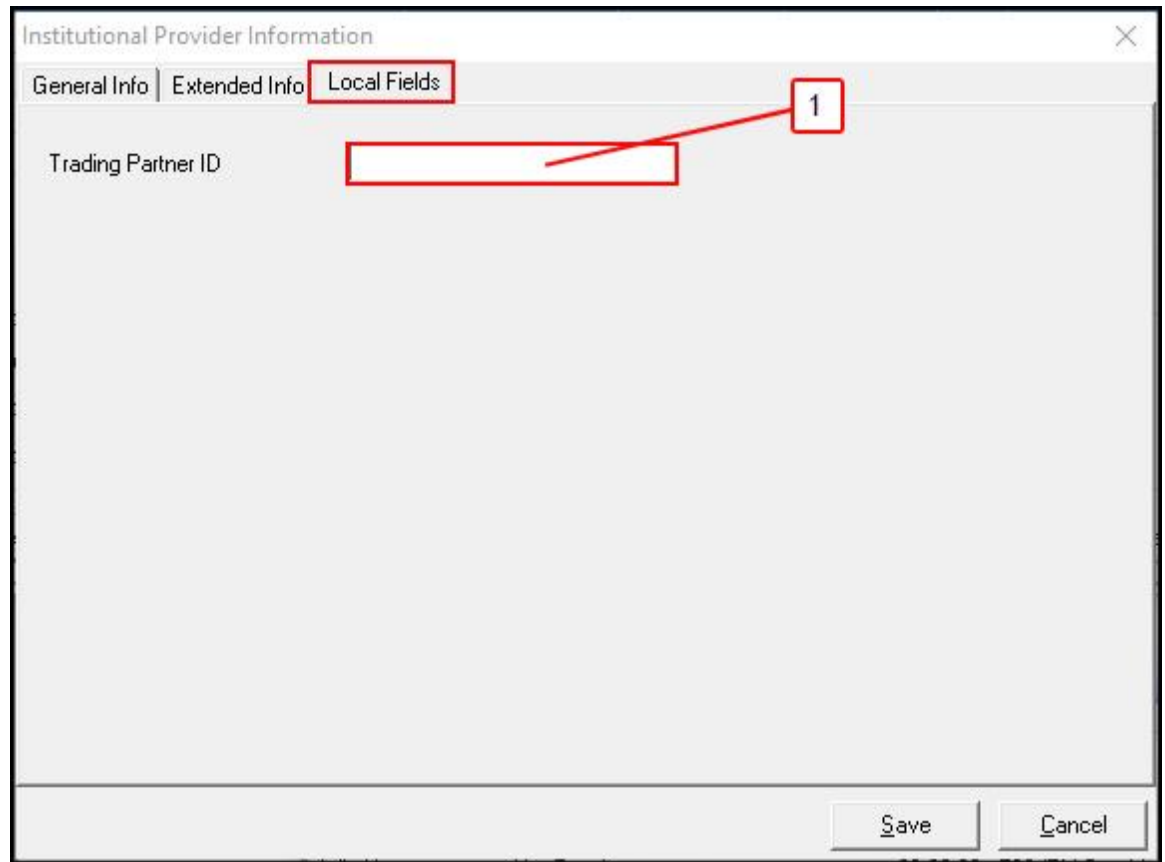

#### <span id="page-19-0"></span>Payer Tab

The Payer Information Reference File tab provides access to maintain system payer information. All payers referenced on claims must exist in the Payer reference file.

This will only need to be completed if additional payers are being added. Noridian has pre-loaded the information for the states and Lines of Business (LOB) that we process. The Payer to be added will need to be contacted to obtain the Payer ID, Receiver Code (GS03) and the Receiver ID (ISA08).

- 1. Payer ID The Insurance company's unique ID number
- 2. LOB In the LOB field right click and select your line of business.
- 3. Receiver ID The Application Receiver's Code override value. This value populates element GS03 of the Functional Group Header (GS) segment
- 4. ISA08 Override The Interchange Receiver ID override value. This value populates element ISA08 of the Interchange Control Header (ISA) segment
- 5. Full Description Name of the Payer
- 6. City/State/Zip Address of the Payer
- 7. Source Indicates the national payment source code for this payer.

8. Usage - Indicates whether the payer record is restricted for Institutional use only, Professional use only, or unrestricted use.

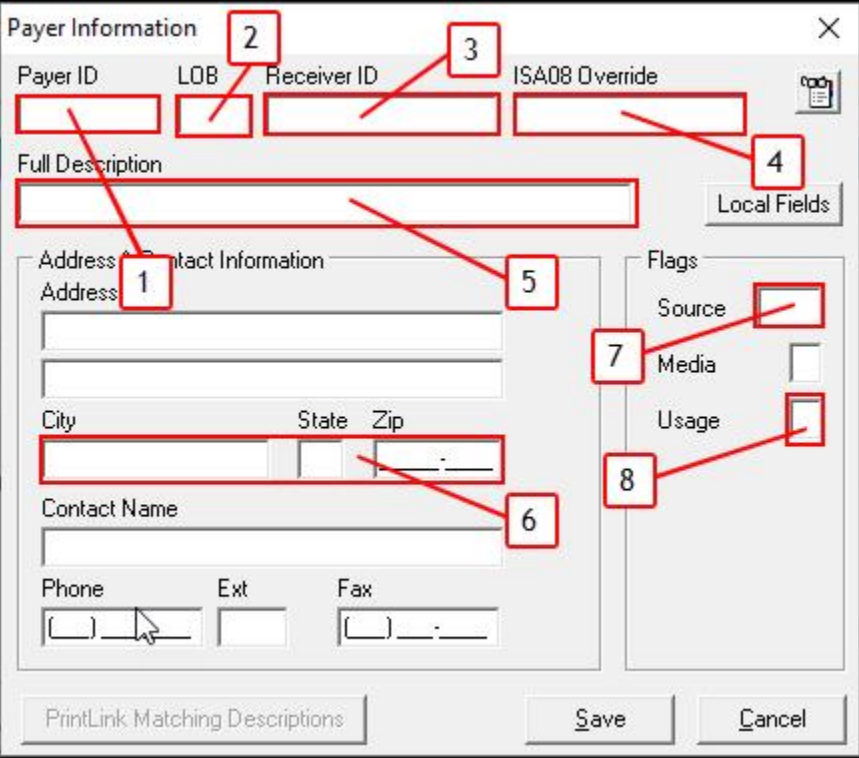

#### Patient Tab

The Patient Information Reference File provides access to maintain general patient information as well as primary and secondary insured details. Setup is optional but is highly recommended as this allows fields to auto-populate with the necessary information when building claims.

#### General Info Tab

The General Information tab will be populated with the information on file with your facility.

- 1. Last Name/First Name/MI and Gen Should reflect what is on the patient's member card
- 2. Address/City/State/Zip and Phone
- 3. Patient Control Number (PCN) The unique number your facility has on file for the patient
- 4. Sex
- 5. DOB (Date of Birth)

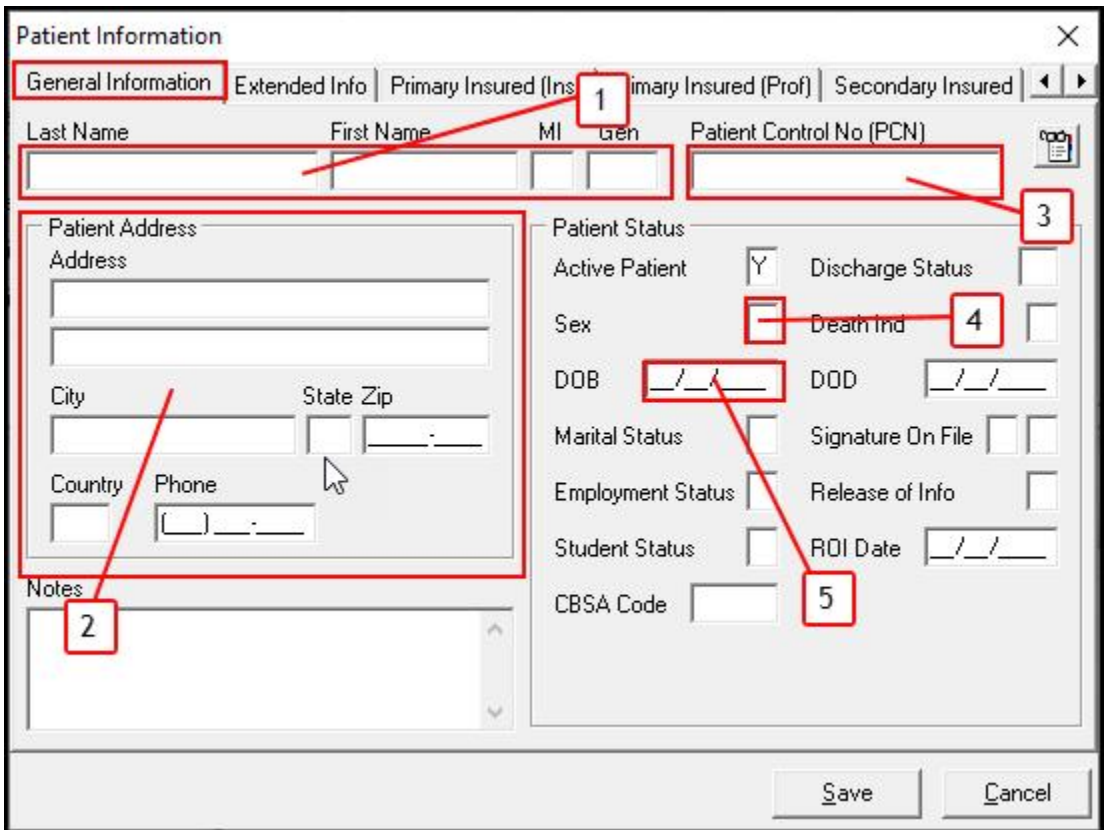

#### Primary Insurance Tab

The Primary Insurance tabs should be populated with the primary insurance information. If the Institutional and Professional insurance information for the patient is the same, select the Common Inst & Prof option in the Insured Information Options box. If not, select the Separate Inst & Prof option.

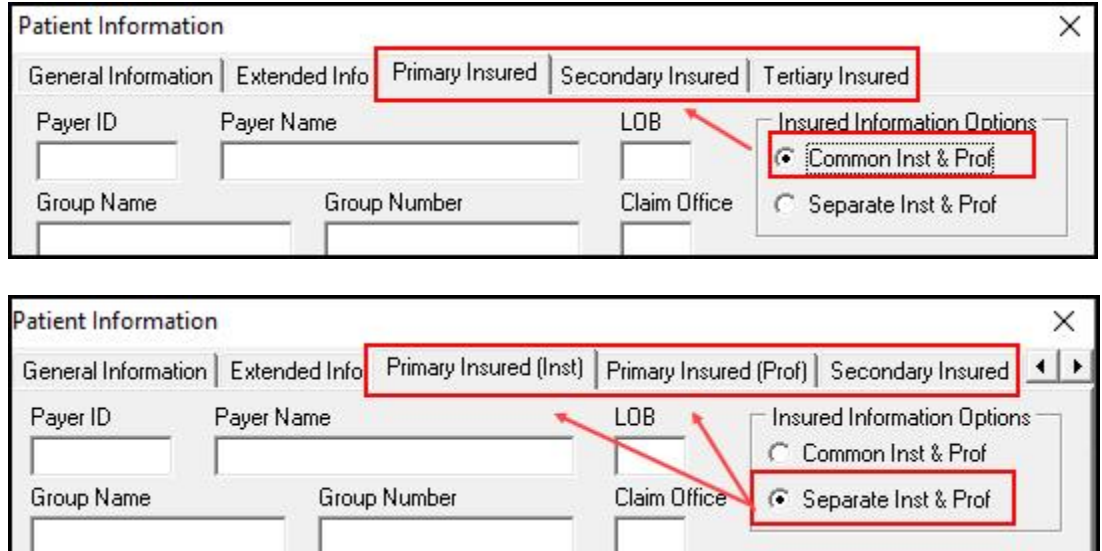

It is again recommended to complete as much Primary Insured information as possible. Having the Primary Insured information auto-populate during claim building will save time and keystrokes.

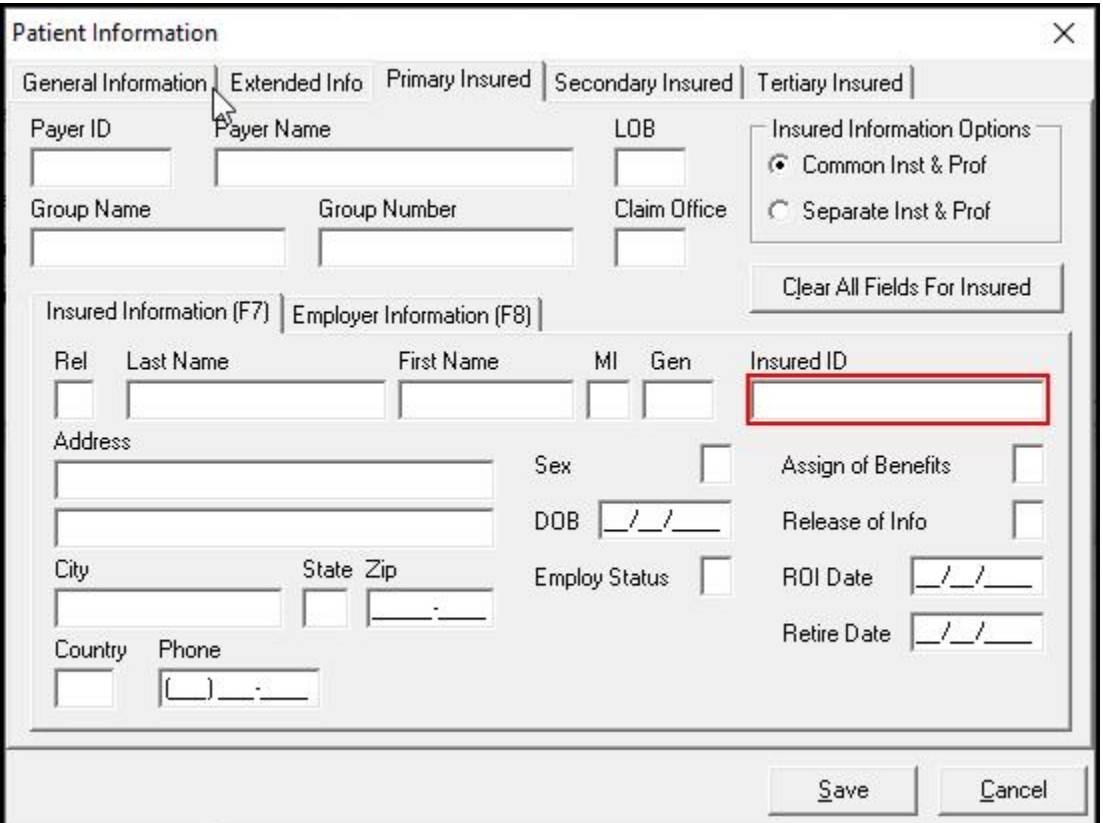

**Note:** The Insured ID field will need to be populated with the patient's insurance identification number for that specific payer.

### Claims Menus

PC-ACE supports both institutional claim and professional claim creation. Select the option that applies to your line of business.

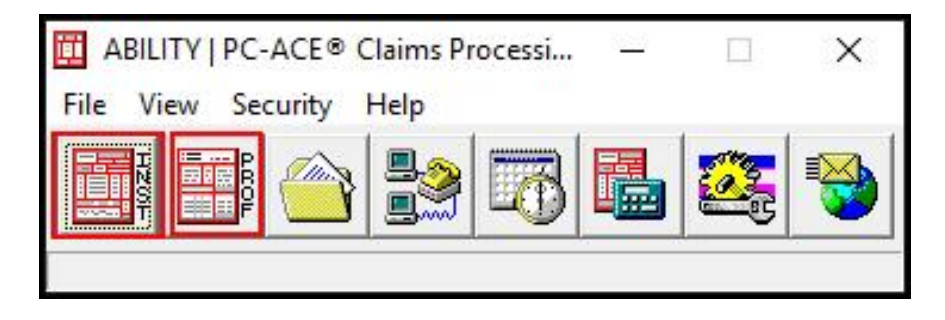

The main action buttons for the Institutional Claims Menu and the Professional Claims Menu are the same, the ribbon options at the top are more specific to the form. The main action buttons are:

- Import Claims Used to import claims from an alternate source
- · Enter Claims Enter claims manually
- List Claims Maintain existing claims from a comprehensicve list
- · Process Claims Process imported or reactive claims in an unprocessed status automatically
- · Prepare Claims Prepare claims into an Electronic Media Claims (EMC) file for transmission

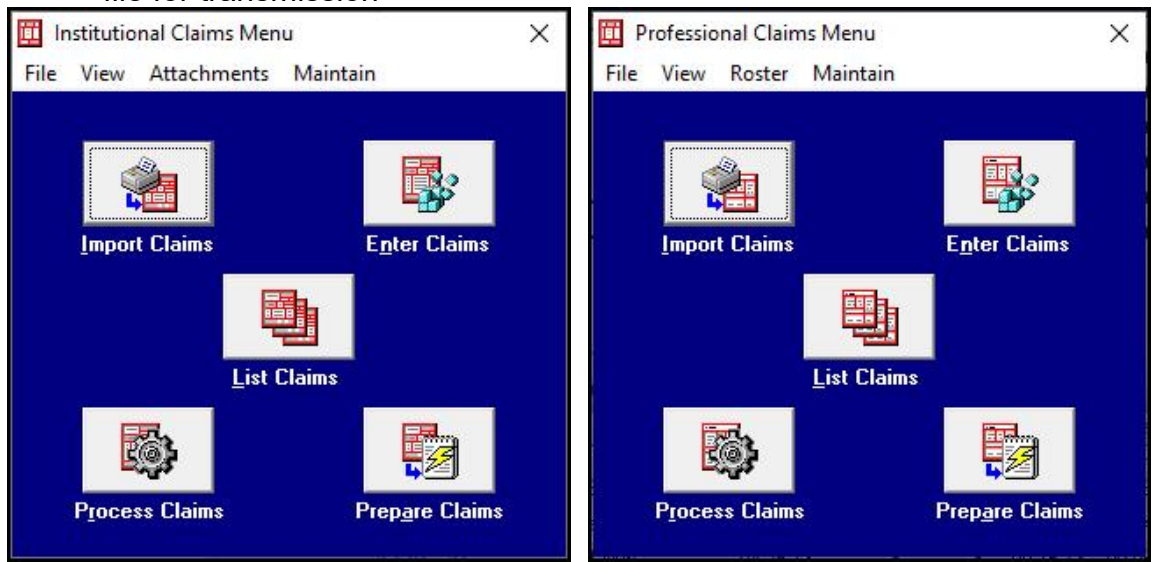

### Entering Claims

To access the form for each type of claim, click the Enter Claims box in the upper right hand corner of the appropriate claim menu.

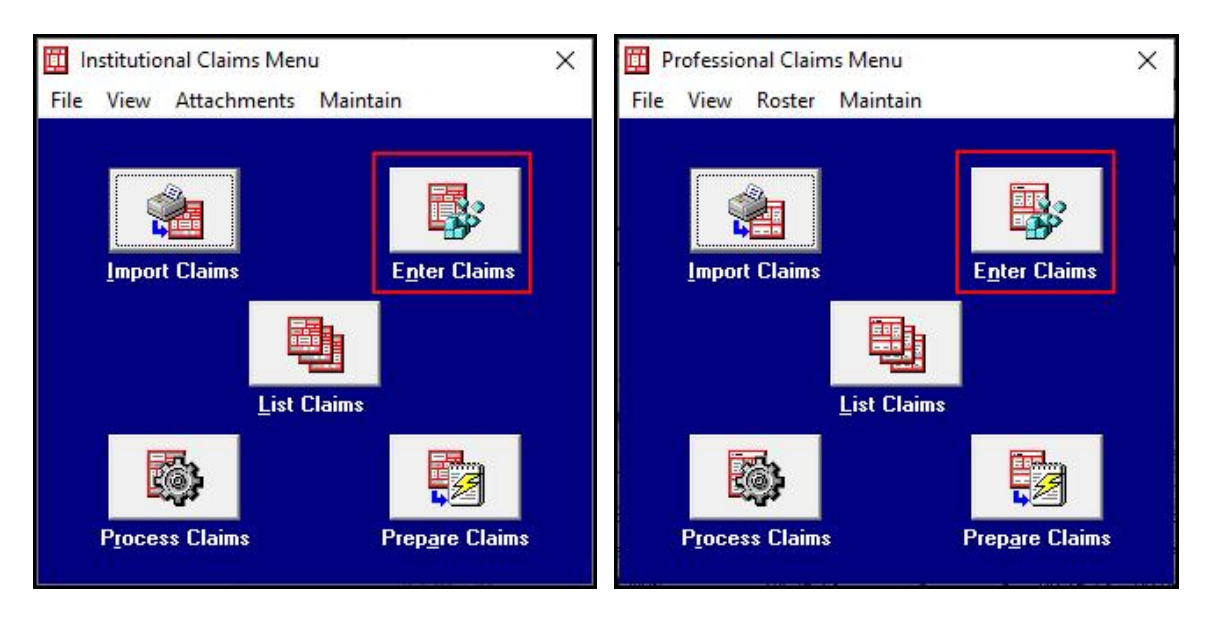

#### Getting started Tips

Below are a few tips that will help when creating both institutional and professional claims using PC-ACE.

• Select save at any time after opening the claim form. The required fields will flash red and the suggested fields will flash pink.

**Note:** The required fields may change as the claim is built.

- · Using a right click on many of the fields will give a list of available options for that field.
- The numbers next to each field correspond to the numbered boxes on a paper claim form.

**Note:** Not all of the information required for an electronic claim has a corresponding box on a paper claim.

#### Institutional Claim

Institutional billing is responsible for the billing of claims generated for work performed by hospitals and skilled nursing facilities. Institutional charges are billed on a UB-04 form and uses Revenue Codes.

#### Patient Info & Codes Tab

The following fields are required on this tab:

**Note:** Depending on the LOB and Type of Bill additional fields may be required to create the claim.

- 1. LOB field right click and select the line of business
- 2. Patient Control No. right click and select the patient from the list

**Note:** Once this is selected the remaining required patient information fields will auto populate with the information that was completed in the patient reference file.

3. Type of Bill - enter the type of bill

**Note:** The first digit of the Type of Bill will need to be manually added and then you can right click to select the remaining portion of the Type of Bill code.

4. Statement Covers Period - enter the date range for the coverage period

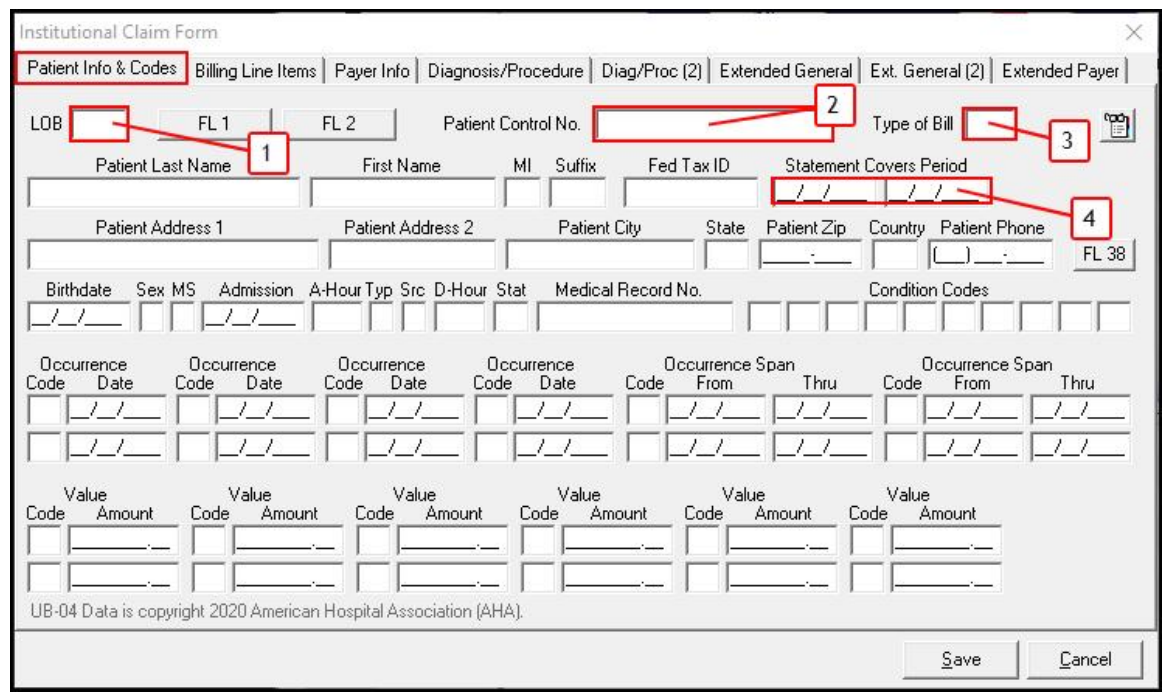

#### Billing Line Items Tab

On this tab the Line Item Details sub tab will need to be completed for each line of service that is to be billed.

The following fields will need to be completed on this tab:

- 1. Revenue Code right click and select the correct revenue code for the service
- 2. CPT/HCPCS manually enter or right click and select the procedure code
- 3. Modifiers if a modifier is required, enter it here or right click and select the needed modifier
- 4. Rate enter the billed amount for the service
- 5. Service Date enter the date range for the service
- 6. Units/Days enter the number of units or days for the service being billed
- 7. Total Charges this will automatically total
- 8. Totals Click the **Recalculate** button to the left of Totals to populate the field

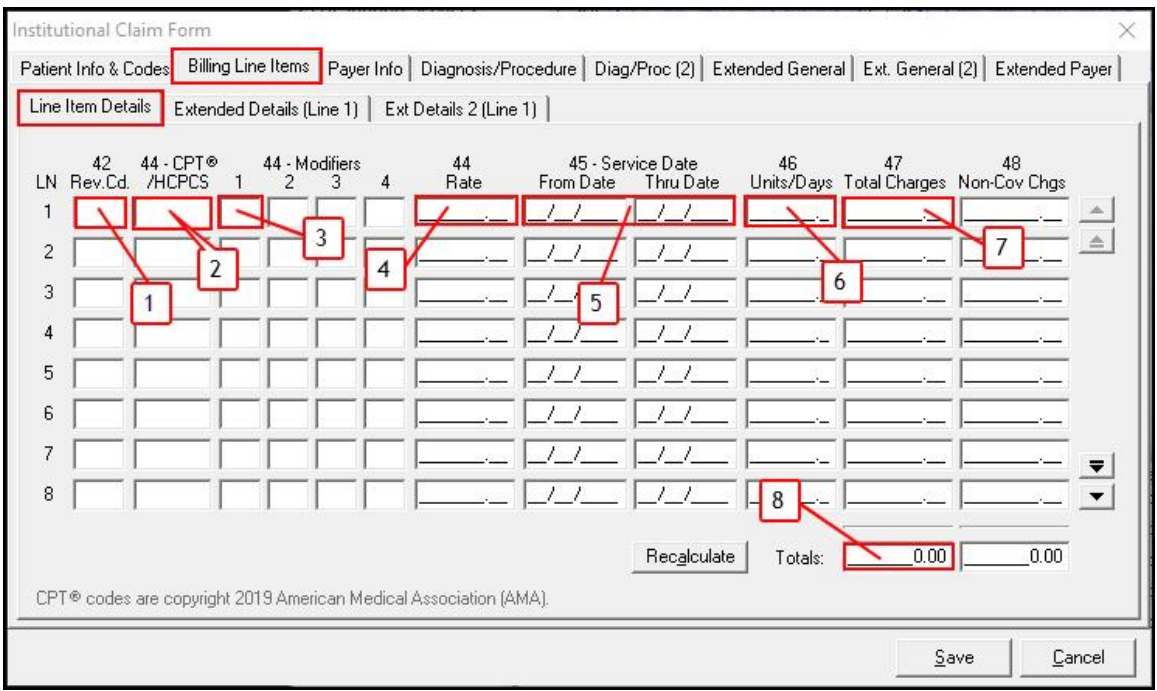

#### Payer Info Tab

There are only a few fields that will need to be completed in this tab. If the Reference File Maintenance was compelted correctly, the selections entered on the Patient Info & Codes Tab above will have populated many of the required fields.

The following fields will need to be completed on this tab:

1. Payer ID - right click to select the payer.

**Note:** If this is already populated, verify it is correct.

2. ROI - right click to designate the Release of Information

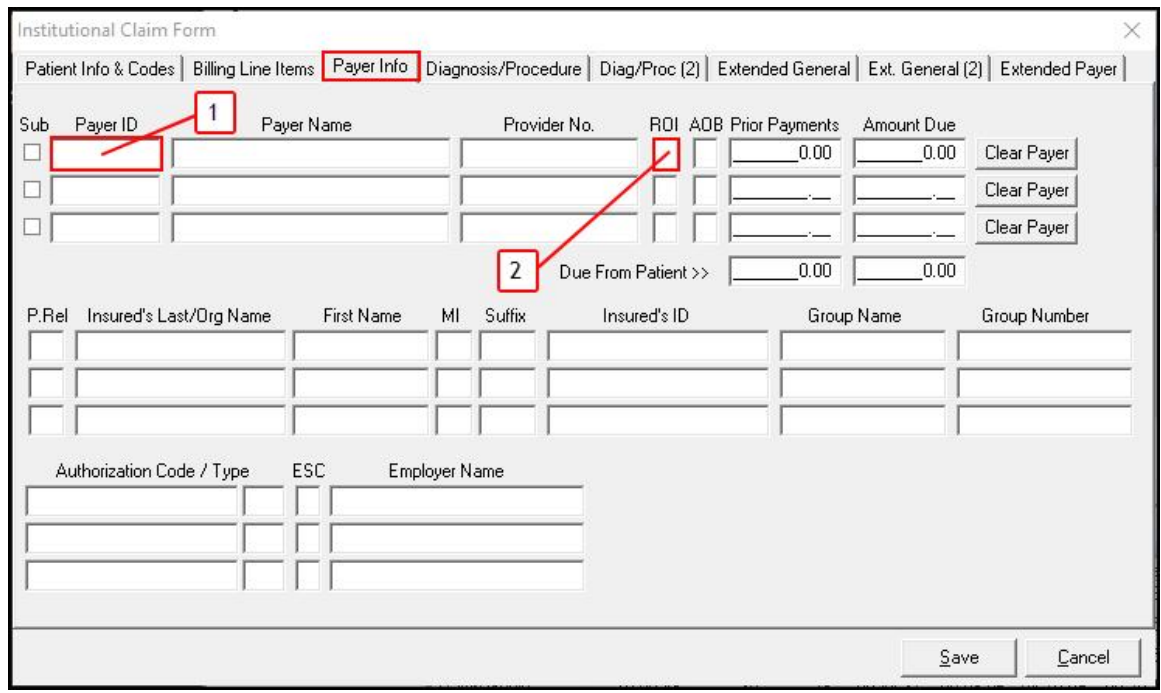

#### Diagnosis/Procedure Tab

There are just a few fields that need to be completed within this tab:

- 1. Principal Diag. right click to select the principal diagnosis for the claim
- 2. Other Diagnosis Codes right click to select all other additional diagnosis codes that pertain to the claim.
- 3. Supporting Provider Information right click in either the Last/Org Name field or the Provider IDs/Types field and select the provider from the list.

**Note:**This list is generated by the physicians entered in the Physicians option under the Codes/Misc. tab of the Reference File Maintenance. If Physicians option was not completed, the physician's information will have to be typed in.

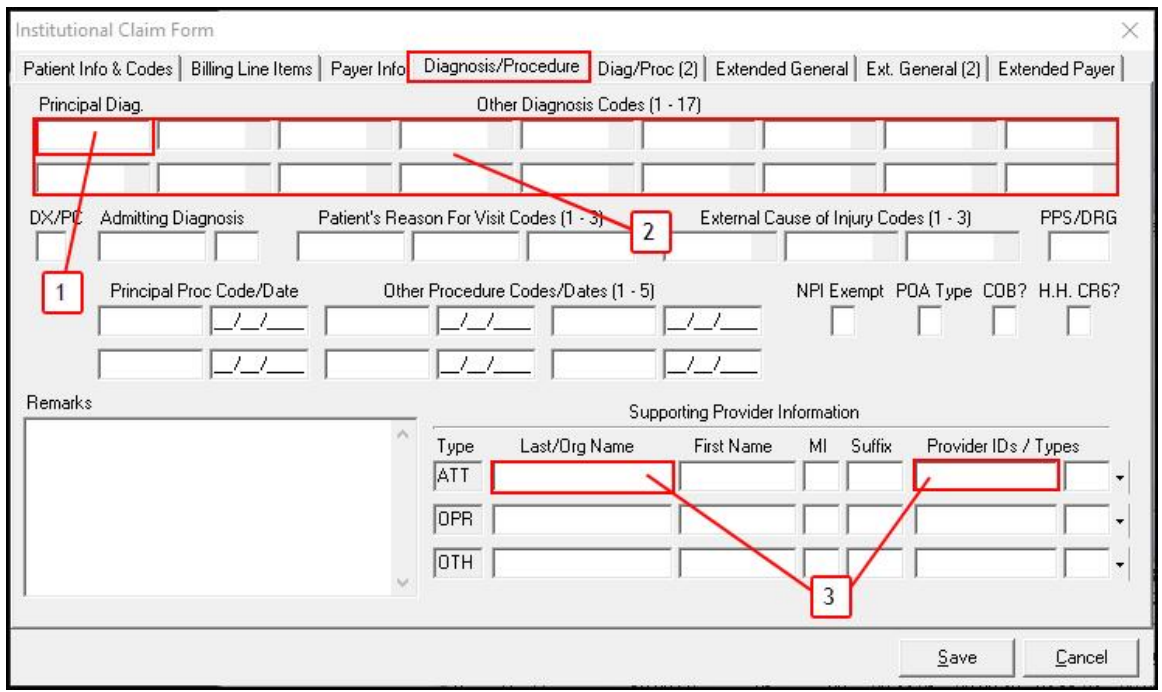

#### Additional Tabs

There are additional tabs that may need to be populated based on the billing requirements for the claim.

These tabs include:

- Diag/Proc (2) additional diagnosis and procedure codes, as well as, additional supporting provider information
- Extended General facility information, claim supplemental information, claim notes and additional miscellaneous information
- Ext. General (2) additional condition, occurrence, occurrence span and value codes
- Extended Payer Primary, Secondary and Tertiary Payer information

**Note:** These may be auto-populated based on how you completed your Reference File Maintenance information for the patient.

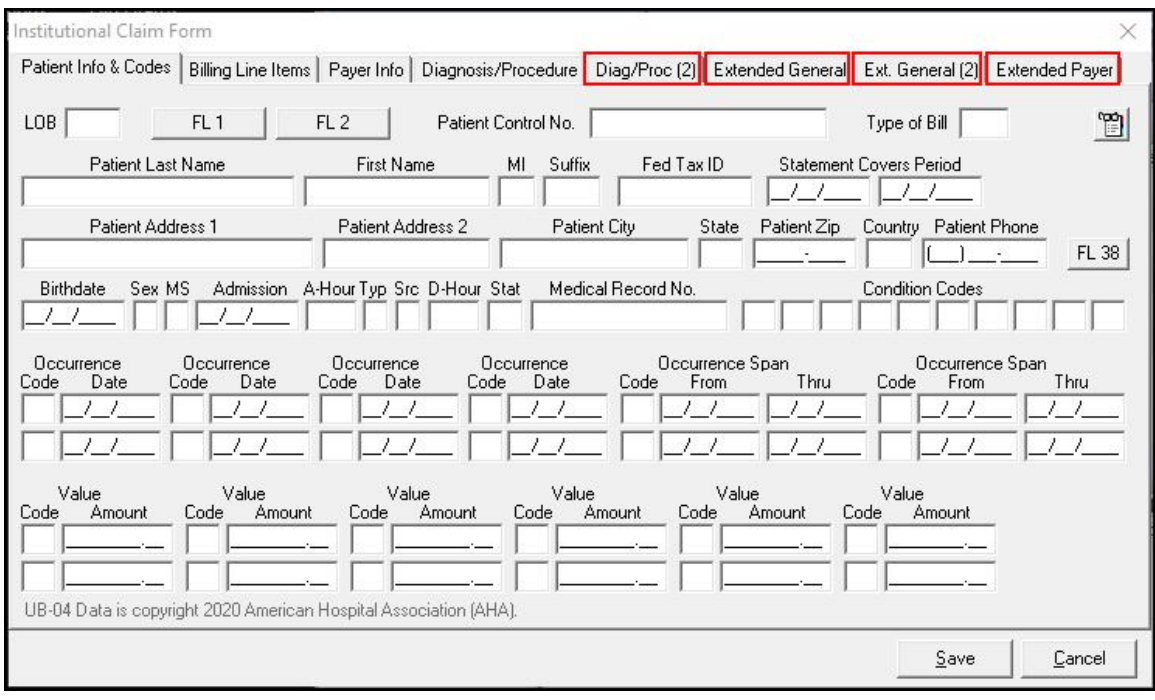

#### Professional Claim

Professional billing is responsible for the billing of claims generated for work performed by physicians, suppliers and other non-institutional providers for both outpatient and inpatient services. Professional charges are billed on a CMS-1500 form.

**Note:** Keep in mind that based on what services are being billed, there may be additional fields through the Professional Claim Form that need to be completed in order to save without errors.

#### Patient Info & General

The following fields are required on this tab:

- 1. LOB right click and select your line of business
- 2. Billing Provider right click and select the billing provider
- 3. Patient Control Number right click and select the patient from the list.

**Note:** The patients that appear in the list are the patients that were entered in the Patient Reference File Maintenance. If patient is not listed additional fields will not auto populate. Manual entry will be required.

- 4. Employment right click and select if claim is employment related or not
- 5. Accident right click and select if service/procedure is related to an accident

- 6. ROI (Release of Information) right click and select from the options available
- 7. Other Ins. right click and select the appropriate Indicator for additional insurances
- 8. Outside Lab/Chgs right click and select if service was performed by an outside lab and if so, enter the charge for the service.

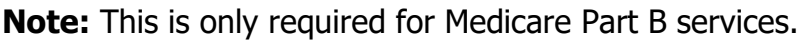

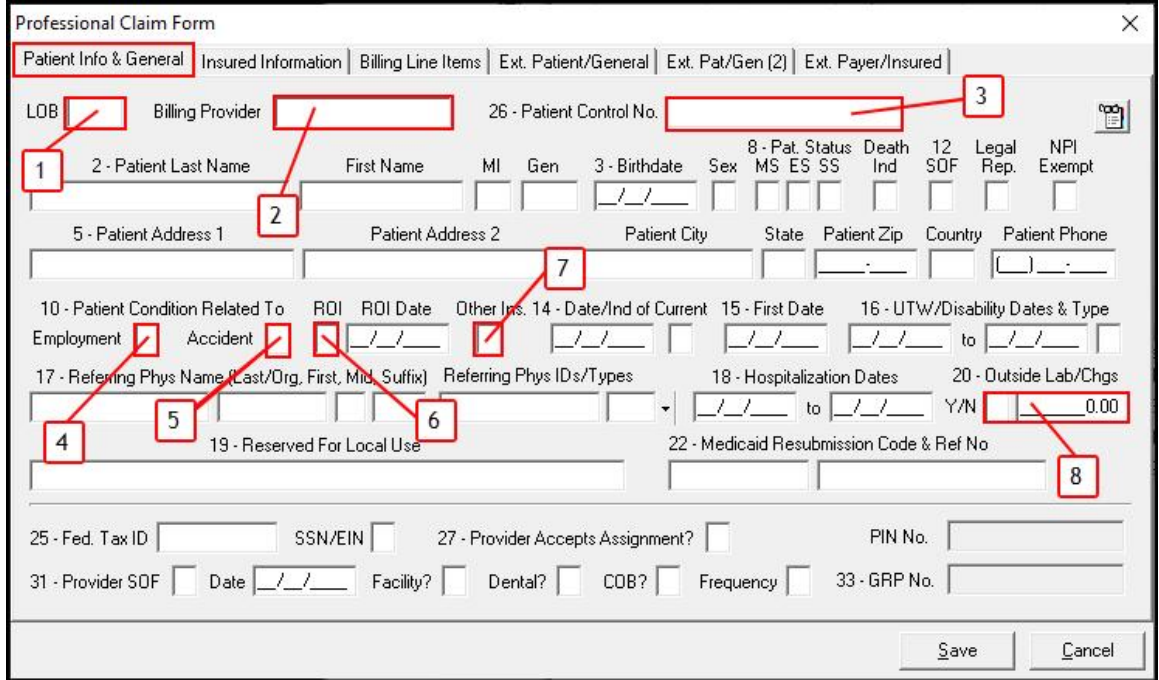

#### Insured Information

The Insured Information tab populates with the information that was indicated in the Patient Reference File Maintenance. The only additional field that is required field for all payers.

· AOB (Assignment of Benefits) - Right click and indicate whether or not you have a signed patient release for the payer to pay the provider.

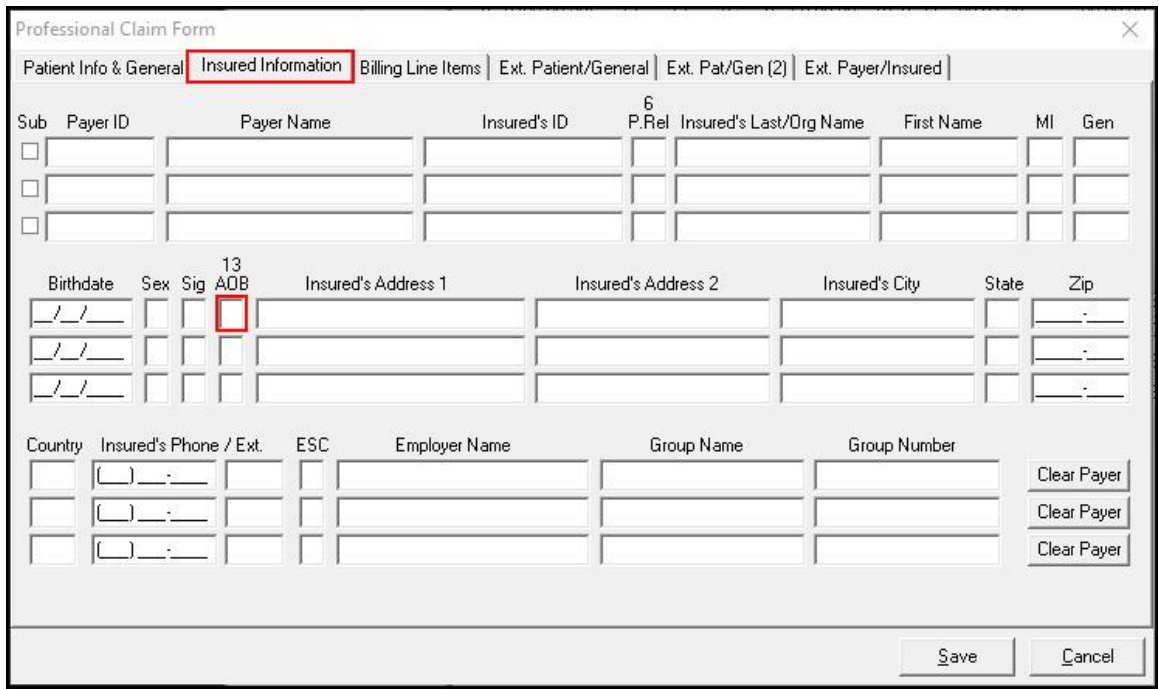

#### Billing Line Items

The Billing Line Items tab includes the claim specific information such as claim diagnosis codes, procedure codes, modifiers, dates of services, charges, etc. All claim specific information is entered in this tab.

The following fields are required on this tab:

1. Diagnosis Codes (1-8) - right click and search the list for diagnosis codes for services rendered

**Note:** If there are more than 8 diagnosis codes, codes 9-12 can be listed on the Ext. Pat/Gen (2) tab.

- 2. Service Dates indicate the From and Thru dates for the service
- 3. PS (Place of Service) right click and select the place of service
- 4. CPT/HCPCS right click and select procedure code
- 5. Mod (Modifier) right click and select a modifier if needed
- 6. Diagnosis indicate which of the diagnosis codes listed above is the primary diagnosis for the service line. This is also known as the diagnosis pointer

**Note:** 2-digit diagnosis pointers must be separated by a comma.

**Note:** A maximum of four pointers are allowed per service line.

- 7. Charges enter the billed amount
- 8. Units indicate the number of units used for the procedure code
- 9. Rendering Phys right click and select the rendering provider

**Note:** This is only going to be used if the billing NPI is a group billing NPI.

**Note:** The list that generates is populated based on the rendering providers associated with the billing NPI's group label that were entered in the Individual in a Group Reference File Maintenance.

#### 10.Total Charge - this is totaled by clicking the **Recalculate** button to the

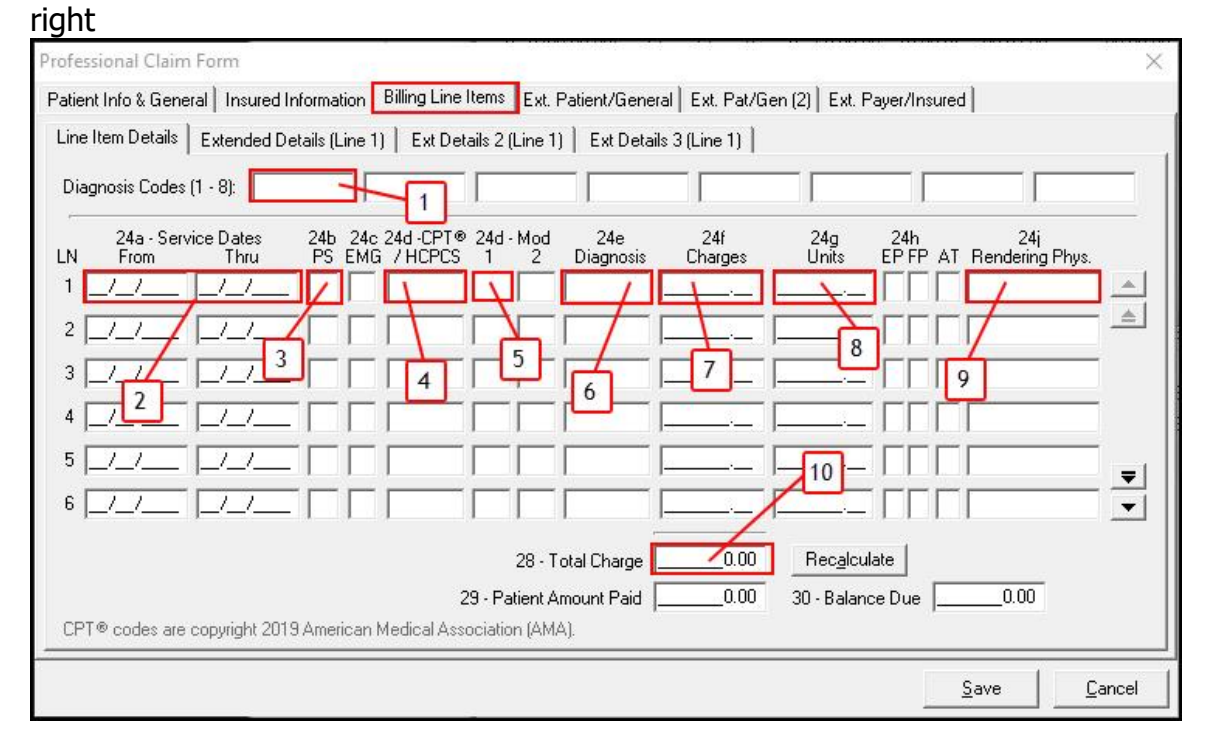

#### Additional Tabs

There are additional tabs that may need to be populated based on the billing requirements for a claim.

These tabs include:

- 1. Ext. Patient/General patient legal representative, facility information and numerous general claim fields that are not present on the hard-copy Professional claim form.
- 2. Ext. Pat/Gen (2) additional codes and claim-level information not on a hard-copy Professional claim form, ANSI-837 EMC format only
- 3. Ext. Payer/Insured Primary, Secondary and Tertiary Payer information.

**Note:** These may be auto-populated based on how you completed your Reference File Maintenance information for the patient.

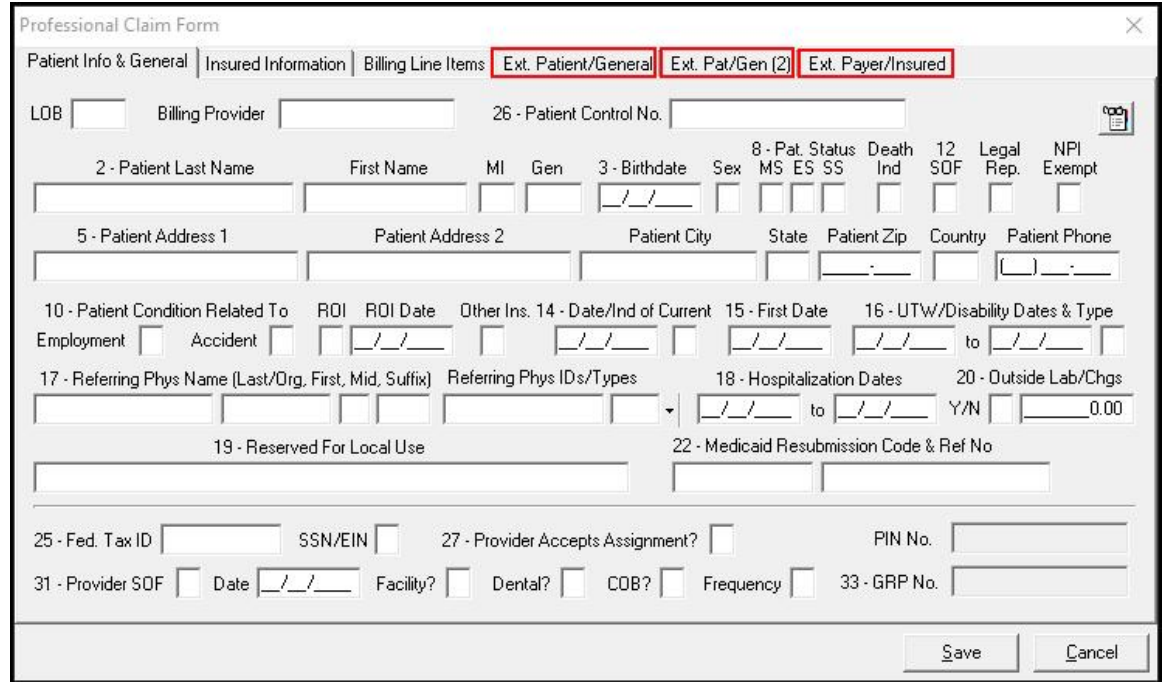

### Creating A File

After the claims are entered into PC-ACE a Electronic Media Claims (EMC) file needs to be created. This is the universal format used to transmit claims electronically to the claims processor.

### List Claims Menu

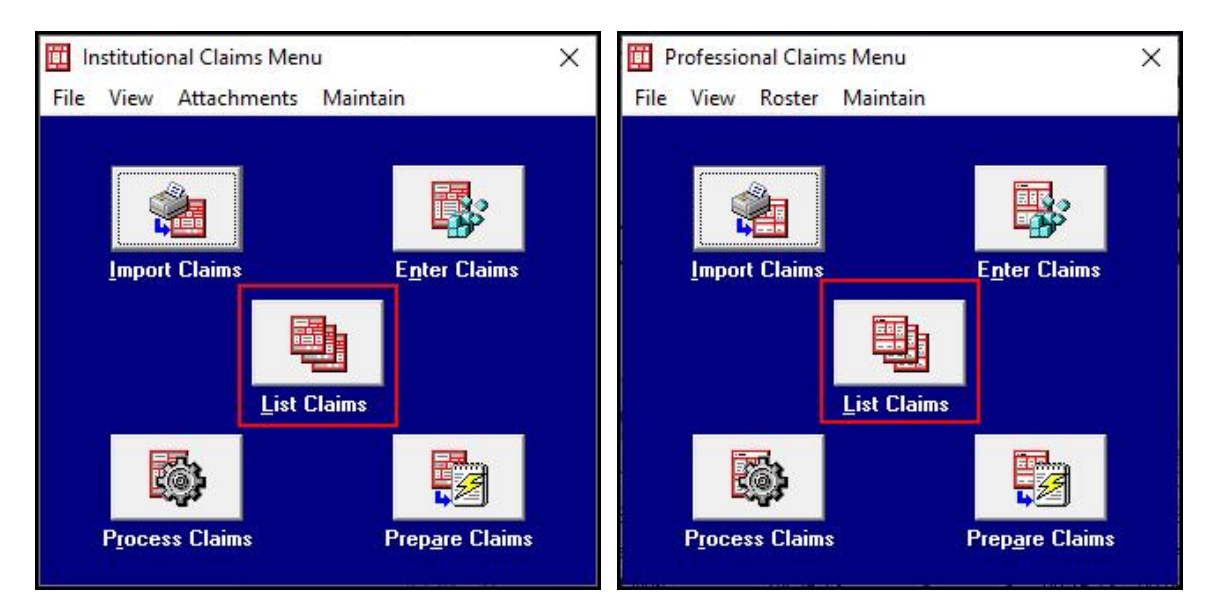

Only claims in the "CL - to be transmitted" location with CLN Status are eligible for preparation but it contains 6 different status in this Menu.

- CLN Clean/Ready
- · DEL Deleted
- · ERF Has Fatal Errors
- · ERR Has Errors
- · HLD Held
- · UNP Unprocessed

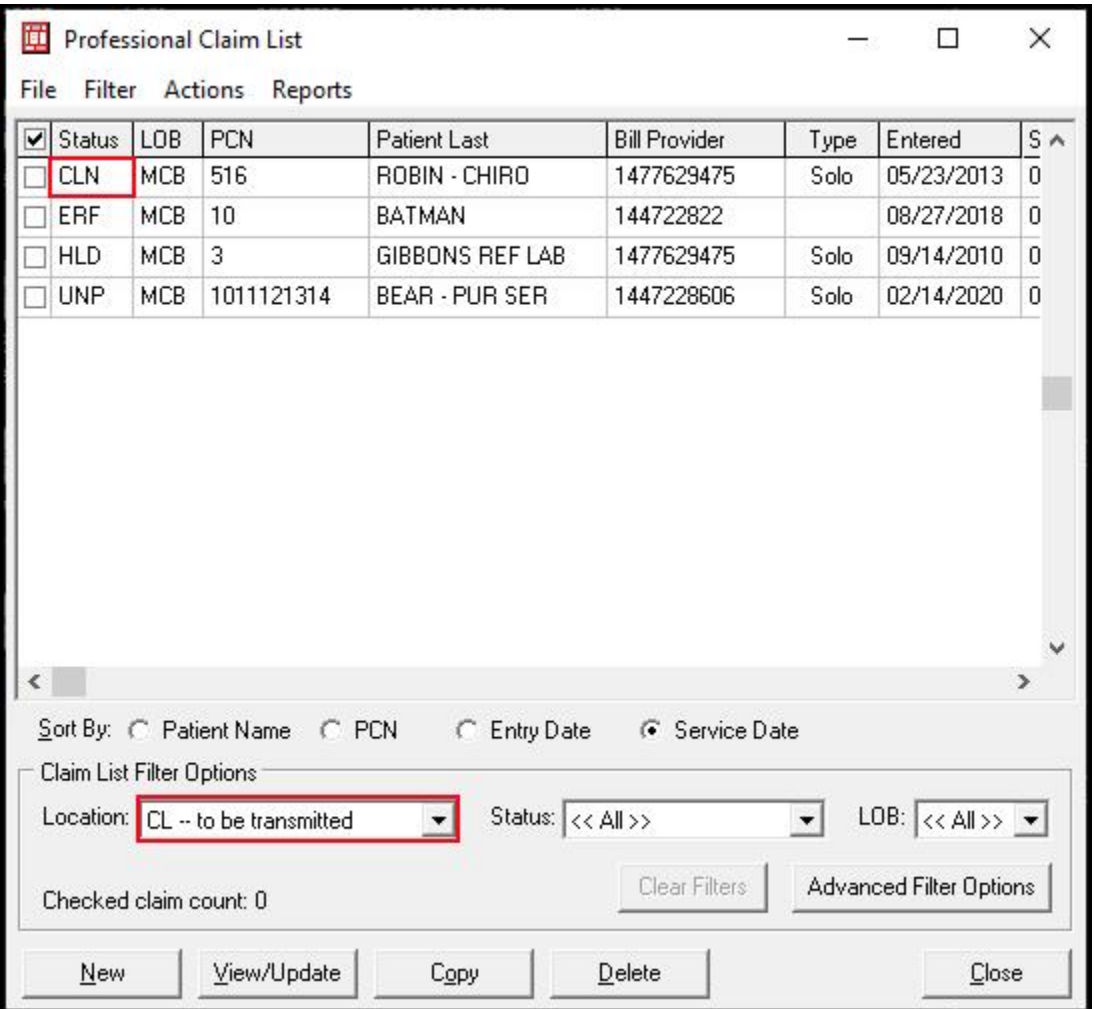

**Note:** When a claim is "prepared" into an EMC file, it is automatically moved to the "transmitted" (TR) location this prevents the claim from being inadvertently retransmitted.

#### Prepare Claims

Preparing claims in PC-ACE refers to the act of generating an EMC file suitable for electronic transmission.This EMC file will contain all relevant submission details for one or more processed claims.

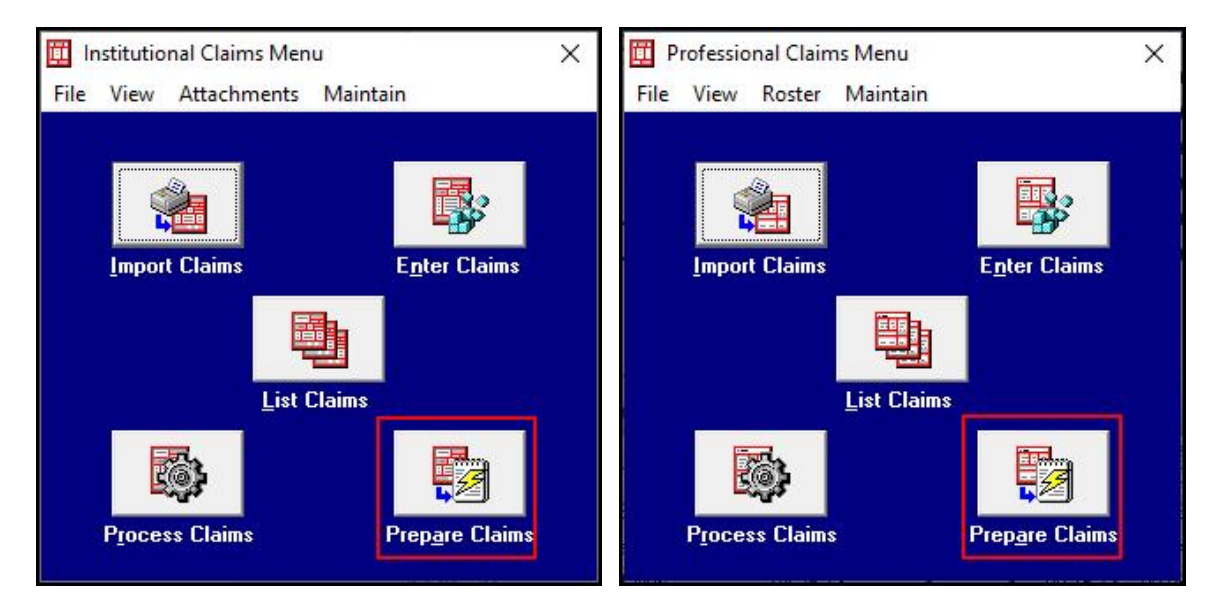

1. Include claims matching – allows for claim filtering by setting up parameters that must meet to be considered for preparation.

**Note:** If there is only one LOB, one Payer and one Provider, this section will not need to be adjusted.

- · LOB specifies a single line of business (LOB) to be considered. Only claims with this LOB will be eligible for preparation.
- Payer specifies a single Payer to be considered. Only claims being submitted to the selected payer will be eligible for preparation.
- · Provider specifies one or more Providers to be considered. Only claims for the selected provider(s) will be eligible for preparation.
- 2. Submission Status specifies whether the EMC file should be designated as a "production" or "test" submission.
- 3. Include Error Claims? specifies whether claims with "non-fatal errors" (Status = "ERR") are to be eligible for preparation. When checked, all claims in the "to be transmitted" (CL) location with a status or either "CLN" (clean) or "ERR" (contains non-fatal errors) will be eligible for preparation. When unchecked, only clean claims will be eligible for

preparation. The initial state of this option is determined by a Submitter reference file setting.

4. Prepare Claims - specify the desired filter parameters (if any) and preparation options. When ready, click the "Prepare Claims" button and confirm your intention to prepare all eligible claims. As the preparation operation proceeds, running totals of the count and dollar value of all prepared claims will be displayed on the Claim Prepare For Transmission form. You will be notified when the claim preparation operation completes.

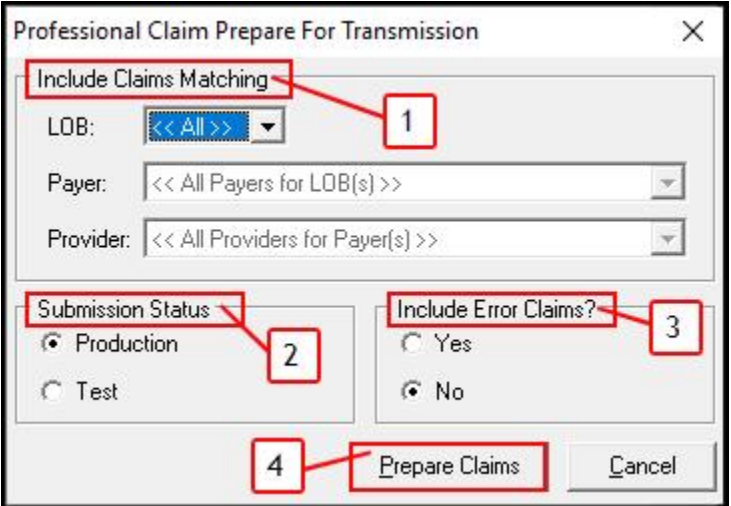

### <span id="page-36-0"></span>Transmitting Claims

#### <span id="page-36-1"></span>Locating the file

The prepared EMC file is located in the server's "winpcace" directory. The file is named "bctrans.dat" for Institutional claims and "bstrans.dat" for Professional claims, by default. This default naming convention may be overridden in the Submitter reference file.

#### Sending the file

To transmit your EMC claim file directly to EDI Support Services a Network Service Vendor (NSV) would need to be utilized. A NSV provides a secure connection service for you. A list of Noridian supported Network Service Vendors is located under the Software/Connectivity tab at [www.edissweb.com](http://www.edissweb.com/) .

### <span id="page-36-2"></span>Resources

Additional resources can be located on [www.edissweb.com](http://www.edissweb.com/) .

· PC-ACE User Guide

- · EDISS Quick Reference for the PC-ACE User Guide. This is helpful for locating specific topics within the User Guide
- · PC-ACE Billing Guides, to include MSP
- · Restoring An Older Version PC-ACE Backup
- · Frequently Asked Questions